### **ΠΤΥΧΙΑΚΗ ΕΡΓΑΣΙΑ**

# **Δημιουργία εφαρμογής για κινητά τηλέφωνα που θα παρουσιάζει τοπικά καταστήματα λαμβάνοντας υπόψη την γεωγραφική θέση του κατόχου του τηλεφώνου και της αυτόματης καταχώρησης**

**ΑΡΧΙΜΑΝΔΡΙΤΗΣ ΚΩΝΣΤΑΝΤΙΝΟΣ ΕΠΟΠΤΕΥΩΝ ΚΑΘΗΓΗΤΗΣ: ΝΤΕΜΙΡΗΣ ΚΩΝΣΤΑΝΤΙΝΟΣ**

**ΠΑΤΡΑ – 2018** 

## **Πρόλογος**

Οι τεχνολογικές εξελίξεις των τελευταίων δεκαετιών οδήγησαν στην βελτίωση των κινητών συσκευών, διευρύνοντας τις υπηρεσίες που παρέχουν, με στόχο την εξυπηρέτηση και την κάλυψη των ανθρωπίνων αναγκών .

Η χρήση τους δεν περιορίζεται μόνο στην επικοινωνία, αλλά παρέχουν και εφαρμογές που αποσκοπούν στη διευκόλυνση της καθημερινότητας καλύπτοντας διάφορες ανάγκες, όπως κοινωνικές και βιοτικές. Αναφερόμαστε βέβαια στα αποκαλούμενα smartphones τα οποία μπορεί να τρέχουν σε διαφορετικά λειτουργικά συστήματα με ποιο γνωστά το Android, iOS, Windows Phone κ.ά.

Σκοπός των προγραμματιστών και αυτή της πτυχιακής εργασίας κατ' επέκταση, είναι η υλοποίηση τέτοιων εφαρμογών σύμφωνα με τις ανάγκες των χρηστών, με την ανάπτυξη μιας εφαρμογής που παρουσιάζει καταστήματα συγκεκριμένης τοποθεσίας, της Πάτρας στην περίπτωση μας.

Αυτό φυσικά δεν θα ήταν εφικτό χωρίς την βοήθεια του κου. Ντεμίρη Κωσταντίνου, ο οποίος με προσέγγισε και με καθοδήγησε κατά την εκπόνηση της πτυχιακής εργασίας και τις κοινότητες GTG Developers Athens και StackOverflow, οι οποίες συντέλεσαν στην επίλυση αποριών ως προς το προγραμματιστικό κομμάτι. Τέλος θα ήθελα να ευχαριστήσω ένθερμα την οικογένεια μου και τον στενό μου φιλικό κύκλο για την ατέρμονη υποστήριξη τους.

# **Περίληψη**

Σκοπός της παρούσας πτυχιακής εργασίας είναι η δημιουργία μιας εφαρμογής για κινητά τηλέφωνα που θα παρουσιάζει τοπικά καταστήματα βάσει της γεωγραφικής θέσης του χρήστη. Πιο συγκεκριμένα, ο χρήστης θα μπορεί να εγκαταστήσει την android εφαρμογή στο κινητό του έτσι ώστε να μπορεί να αναζητήσει πληροφορίες για ότι αφορά τα καταστήματα, την διασκέδαση, τα αξιοθέατα και τις επιλογές που έχει στην πόλη όπου βρίσκεται. Είναι μια εφαρμογή που βασίζεται στις ανάγκες των τουριστών αλλά και των ντόπιων κατοίκων μίας πόλης. Ο χρήστης χρησιμοποιώντας την εφαρμογή αυτή θα μπορεί να εστιάσει στο συγκεκριμένο είδος μαγαζιού ή αξιοθέατου που θέλει να επισκεφτεί χωρίς να χάνει χρόνο για να ψάχνει στον χάρτη ή να κατευθύνεται σε χώρους που δεν τον ενδιαφέρουν. Επί προσθέτως, ο χρήστης θα μπορεί να προσθέτει στην database της εφαρμογής ένα κατάστημα το οποίο απουσιάζει από τον χάρτη, δίνοντας έτσι την δυνατότητα άμεσης επέκτασης της βάσης δεδομένων. Στο πρώτο κεφάλαιο παρουσιάζεται ο ορισμός του Android καθώς και μερικές πληροφορίες για την ιστορία του. Στο δεύτερο κεφάλαιο αναλύονται μερικές από τις ανταγωνιστικές εφαρμογές της αγοράς, κυρίως ως προς το τι προσφέρουν. Στο τρίτο κεφάλαιο αρχίζει η μελέτη της υλοποίησης της εφαρμογής (σχεδίαση και αρχιτεκτονική). Το τέταρτο κεφάλαιο περιλαμβάνει την διαδικασία εγκατάστασης των εργαλείων για την υλοποίησή της και την περιγραφή των σημαντικότερων λειτουργιών της με κομμάτια κώδικα. Το πέμπτο και τελευταίο κεφάλαιο αποτελεί ουσιαστικά το εγχειρίδιο χρήσης της εφαρμογής καθώς παρουσιάζει με εικόνες και επεξηγήσεις όλες τις λειτουργίες της.

## **Λέξεις Κλειδιά**

Εφαρμογή κινητού, λογισμικό Android, τοποθεσία χρήστη, προσθήκη τοποθεσίας, βάση δεδομένων

# Περιεχόμενα

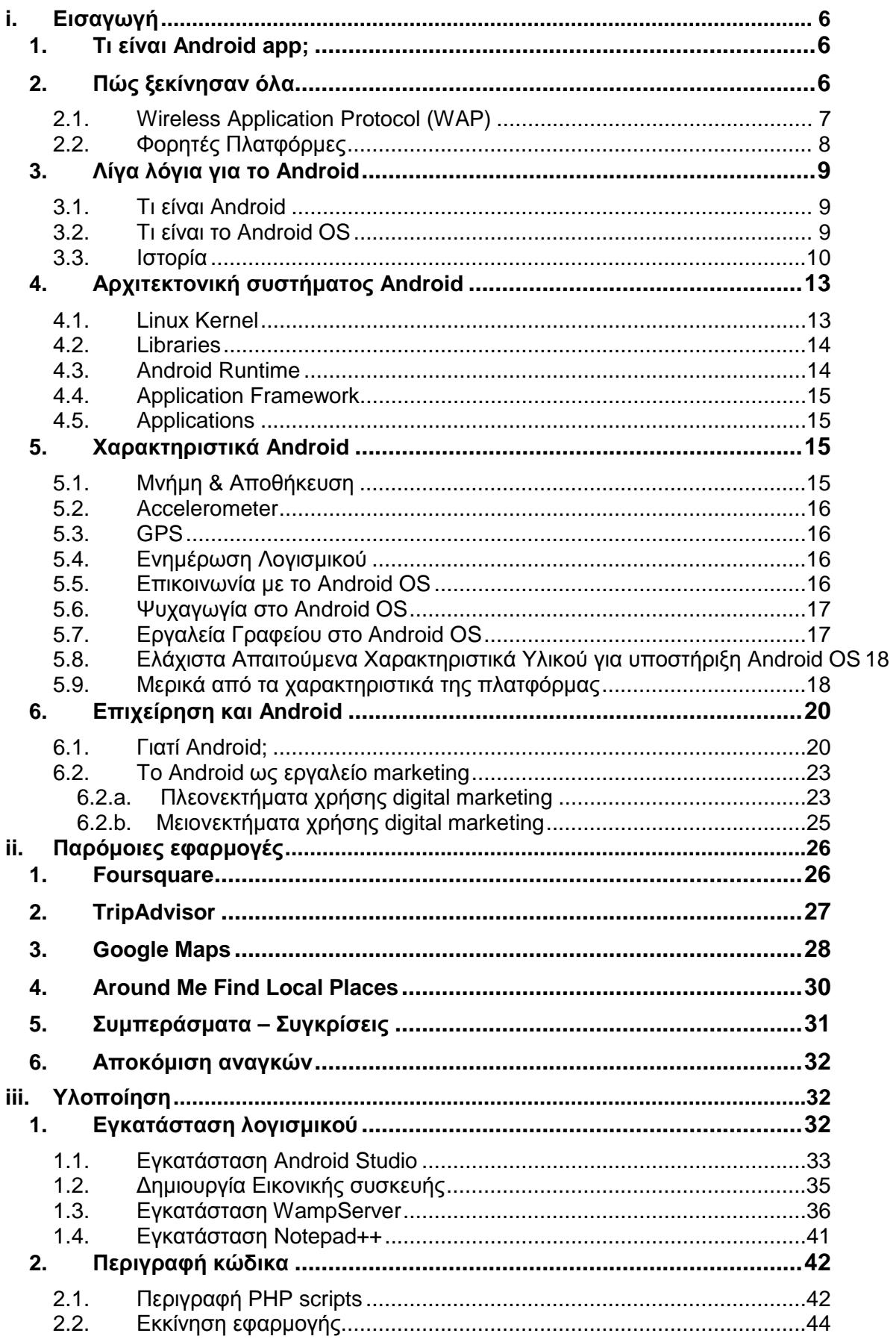

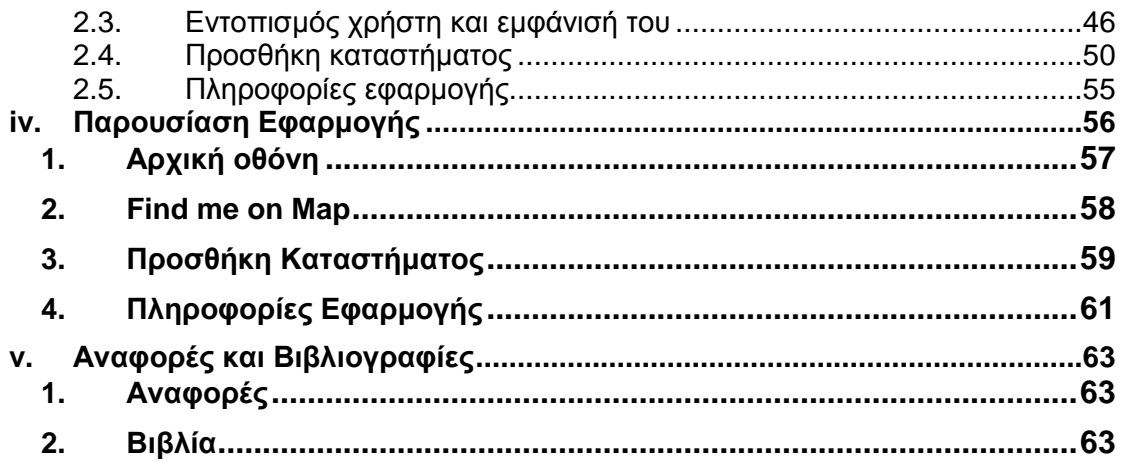

## **i. Εισαγωγή**

## **1. Τι είναι Android app;**

Μια εφαρμογή για φορητές ή σταθερές συσκευές Android θεωρείται ως μια εφαρμογή λογισμικού σχεδιασμένη να τρέχει σε smartphones, υπολογιστές, tablets και άλλες συσκευές, ενώ διατίθενται στο κοινό μέσω πλατφορμών διανομής εφαρμογών, όπως το Play Store της Google.

Τα mobile apps (γενικότερα) είχαν ως αρχικό στόχο την απάντηση στην ολοένα και αυξανόμενη ζήτηση του καταναλωτικού κοινού για πληροφορίες εν κινήσει, όπως ανάγκες για e-mail, ημερολόγιο, κατάλογο επαφών, χρηματιστηριακές αγορές και πληροφορίες για τον καιρό. Ωστόσο, η ανάπτυξη οδήγησε με γρήγορους ρυθμούς σε επέκταση και άλλων κατηγοριών, όπως παιχνίδια, αυτοματισμούς εργοστασίων, GPS και location-based υπηρεσίες, banking, εξέλιξη παραγγελιών, καθώς και στις αγορές εισιτηρίων.

## **2. Πώς ξεκίνησαν όλα**

Το πρώτο εμπορικά διαθέσιμο κινητό τηλέφωνο ήταν το DynaTAC 8000X της Motorola. Κυκλοφόρησε στην αγορά το 1983 με διαστάσεις 33\*4,5\*9 cm και βάρος κάτι παραπάνω από 1 κιλό. Η τιμή αγοράς του ήταν στα \$3.995 συν τα μηνιαία πάγια και τις χρεώσεις ανά λεπτό, ενώ μπορούσε να πραγματοποιήσει κλήσεις συνολικής διάρκειας μόνο μισής ώρας.

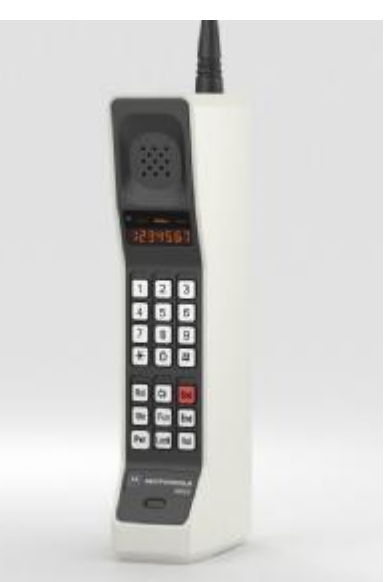

*Εικόνα 1: Motorola DynaTAC 8000X*

Τα κινητά τηλέφωνα πρώτης γενιάς σχεδιάζονταν και αναπτύσσονταν από τις ίδιες τις κατασκευάστριες εταιρίες. Ο ανταγωνισμός τότε ήταν μεγάλος, κι γι' αυτό τον λόγο οι κατασκευαστές δεν ήθελαν να εκθέσουν τα «μυστικά» των

συσκευών τους. Έτσι, η ανάπτυξη του software γινόταν σε πολύ στενούς κύκλους, στους οποίους αν οι προγραμματιστές της εποχής δεν ανήκαν, δεν μπορούσαν να γράψουν mobile apps, όπως αντιθέτως γίνεται σήμερα.

Τότε η Nokia πρωτοπορεί, κυκλοφορόντας το 1<sup>°</sup> παιχνίδι σε mobile πλατφόρμα, το πασίγνωστο Snake. Έπειτα ακολούθησαν και άλλες εταιρίες εγκαθιστώντας παιχνίδια, όπως τα Pong, Tetris και Τρίλιζα.

Τα πρώτα αυτά κινητά τηλέφωνα μπορεί να μην φαντάζουν τέλεια με την μορφή που υπάρχουν σήμερα, όμως κατάφεραν κάτι πολύ σημαντικό: να αλλάξουν τον τρόπο με τον οποίο ο κόσμος σκεφτόταν για την επικοινωνία. Όσο η τεχνολογία εξελισσόταν (βελτίωση μπαταρίας, μεγαλύτερη γεωγραφική κάλυψη σήματος κ.ά.) τόσο περισσότερος κόσμος βρισκόταν με μια τέτοια συσκευή επί χείρας. Η αύξηση αυτή της ζήτησης όμως έφερε ένα βασικό πρόβλημα. Οι κατασκευάστριες εταιρίες δεν είχαν τα απαραίτητα κίνητρα για να φτιάξουν κάθε εφαρμογή που ζητούσε το κοινό. Έπρεπε να βρουν έναν τρόπο να τους παρέχουν επιλογές ψυχαγωγίας χωρίς όμως να προϋποθέτουν προγραμματισμό συσκευών. Έτσι λοιπόν, οι εταιρίες στράφηκαν στο Διαδίκτυο.

## **2.1. Wireless Application Protocol (WAP)**

Η τότε δομή των ιστοσελίδων του Διαδικτύου ήταν βασισμένη σε JavaScript και Flash, σχεδιασμένες να τρέχουν σε αναλύσεις μεγαλύτερες των 800\*600 pixel, αποδεικνύοντας πως δεν ταιριάζουν στις φορητές συσκευές. Τα κινητά τότε είχαν εξαιρετικά μικρές οθόνες χαμηλής ανάλυσης και περιορισμένο αποθηκευτικό χώρο και επεξεργαστική ισχύ. Έτσι δεν μπορούσαν να διαχειριστούν απαιτητικές διεργασίες. Εκτός αυτού, το κόστος για το απαιτούμενο bandwidth ήταν τεράστιο.

Το Πρωτόκολλο Ασύρματων Εφαρμογών (WAP) έκανε την εμφάνισή του ως απάντηση στα προηγούμενα προβλήματα. Με απλά λόγια, το WAP ήταν μια ξεγυμνωμένη έκδοση του βασικού πρωτοκόλλου του Διαδικτύου ΗΤΤP. Σε αντίθεση με τους συμβατικούς browser, οι WAP-browser είχαν σχεδιαστεί για να τρέχουν μέσα από την μνήμη με το περιορισμένο bandwidth του τηλεφώνου. Ιστοσελίδες τρίτων προσέφεραν σελίδες WAP γραμμένες σε γλώσσα mark-up που ονομαζόταν Wireless Markup Language (WML) που προβαλλόταν στον WAP-browser ενός κινητού. Η πλοήγηση μέσα σε αυτές γινόταν με παρόμοιο τρόπο όπως γινόταν και σε αυτές του Διαδικτύου, απλά η φιλοσοφία τους ήταν πολύ πιο απλή.

Το WAP κατάφερε να πάρει να την πίεση για περισσότερες εφαρμογές, από πλευράς πελατών, από τις κατασκευάστριες εταιρίες και να την μετατοπίσει στους προγραμματιστές, γεγονός που καθιστούσε αυτούς υπεύθυνους για την παροχή περισσότερων υπηρεσιών στους πελάτες. Έτσι για πρώτη φορά, οι προγραμματιστές είχαν την ευκαιρία να αναπτύξουν εφαρμογές για χρήστες κινητών τηλεφώνων. Ως αποτέλεσμα των παραπάνω, οι χρήστες πλέον είχαν πρόσβαση σε Ειδήσεις, Χρηματιστήριο ή ακόμη και αποτελέσματα αγώνων από το κινητό τους.

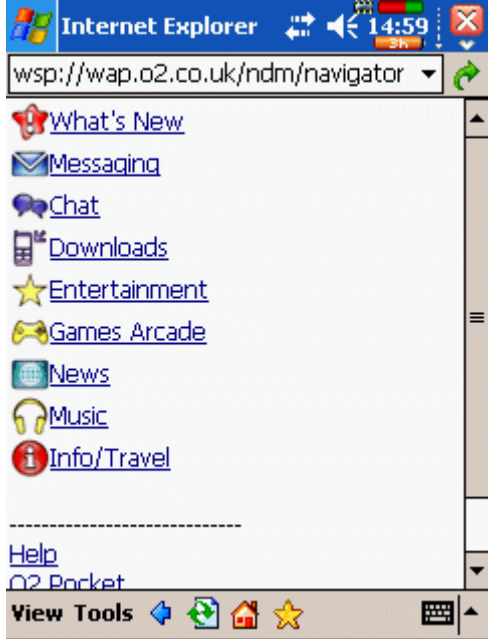

*Εικόνα 2: Ο (τότε) Internet Explorer σε WAP version*

Από την άλλη πλευρά, ένας WAP browser συνήθως ήταν δύσχρηστος και αργός. Τα URL ήταν μεγάλα και δύσκολα μπορούσαν να τυπωθούν με τα μικρά πληκτρολόγια των κινητών, με αποτέλεσμα η εμπειρία του χρήστη να είναι μέτρια και καθόλου ελκυστική. Αυτό σε συνδυασμό με το ότι οι πάροχοι δικτύων τηλεφωνίας, για διαφημιστικούς λόγους, επέτρεπαν την πρόσβαση μόνο σε συγκεκριμένες σελίδες, με αποτέλεσμα οι περισσότερες εφαρμογές να μην φτάνουν στο κοινό, οδήγησαν το WAP σε αποτυχία.

## **2.2. Φορητές Πλατφόρμες**

Φυσικά οι απαιτήσεις του καταναλωτικού κοινού δεν ικανοποιήθηκαν. Οι νέοι της εποχής, μετά την έλευση των music players, των gaming console, digital cameras κ.ά., άρχισαν να αναζητούν λύσεις όλων των παραπάνω σε μία μόνο συσκευή, η οποία όμως θα τους τα παρείχε όλα.

Καθώς οι μνήμες γινόταν φθηνότερες, οι μπαταρίες καλύτερες και καθώς πολλές συσκευές άρχισαν να τρέχουν συμπυκνωμένες εκδόσεις διάφορων γνωστών λειτουργικών συστημάτων, οι κατασκευάστριες εταιρείες κινητών συνειδητοποίησαν πως θα πρέπει να αλλάξουν τακτική για να παραμείνουν στην αγορά. Τότε εμφανίστηκαν στο προσκήνιο διάφορες φορητές πλατφόρμες, για τις οποίες οι προγραμματιστές γράφουν ακόμη και σήμερα εφαρμογές. Νέα smartphone άρχισαν να τρέχουν Palm (Garnet OS) και RIM BlackBerry OS. Η Sun Microsystems έβγαλε τότε την δημοφιλή πλατφόρμα της Java και δημιουργήθηκε η J2ME (Java Micro Edition). Άλλες πλατφόρμες όπως το Symbian OS, αναπτύχθηκαν από εταιρίες όπως Νοkia, Sony Ericsson, Motorola και Samsung, ενώ το Apple iPhone OS προστέθηκε στην λίστα το 2007. Μία τέτοια λοιπόν πλατφόρμα είναι και το Android, το οποίο θα μας απασχολήσει στην παρούσα εργασία.

### **3. Λίγα λόγια για το Android**

## **3.1. Τι είναι Android**

Το Android είναι λειτουργικό σύστημα για συσκευές κινητής τηλεφωνίας και άλλες συσκευές το οποίο τρέχει τον πυρήνα του λειτουργικού Linux. Αρχικά αναπτύχθηκε από την Google και αργότερα από την Open Handset Alliance. Επιτρέπει στους κατασκευαστές λογισμικού να συνθέτουν κώδικα με την χρήση της γλώσσας προγραμματισμού Java, ελέγχοντας την συσκευή μέσω βιβλιοθηκών λογισμικού ανεπτυγμένων από την Google.

Η πρώτη παρουσίαση της πλατφόρμας Android έγινε στις 5 Νοεμβρίου 2007, παράλληλα με την ανακοίνωση της ίδρυσης του οργανισμού Open Handset Alliance, μιας κοινοπραξίας 48 τηλεπικοινωνιακών εταιριών, εταιριών λογισμικού καθώς και κατασκευής hardware, οι οποίες είναι αφιερωμένες στην ανάπτυξη και εξέλιξη ανοιχτών προτύπων στις συσκευές κινητής τηλεφωνίας. Η Google δημοσίευσε το μεγαλύτερο μέρος του κώδικα του Android υπό τους όρους της Apache License, μιας ελεύθερης άδειας λογισμικού.

## **3.2. Τι είναι το Android OS**

Η λέξη «Android» αναφέρεται σε ένα λειτουργικό σύστημα ανοιχτού κώδικα, το οποίο σημαίνει ότι οποιοσδήποτε προγραμματιστής μπορεί να πάρει τον πηγαίο κώδικα και να τον χρησιμοποιήσει ή ακόμη και να τον παραμετροποιήσει. Αφού λοιπόν διατίθεται ελεύθερα, κατασκευαστές hardware όπως η Samsung, η LG, η HTC και η Huawai παίρνουν τον source code του και το χρησιμοποιούν για να χτίσουν πάνω του δικές τους ιδιόκτητες υλοποιήσεις, τις οποίες τρέχουν στις κινητές τους συσκευές. Εκτός από τα smartphones, βρίσκει εφαρμογή σε μία τεράστια ποικιλία από tablet. Το Android, παρόλο που μπορεί να τρέξει σ' όλων των ειδών τις συσκευές που υποστηρίζονται στο Linux, δεν είναι ίδιο σε όλες. Ο τεράστιος ανταγωνισμός κάνει τις εταιρίες να το παραμετροποιούν με δικές τους ιδέες προσπαθώντας να προσελκύσουν περισσότερους καταναλωτές.

Το λογότυπο για το λειτουργικό σύστημα Android είναι ένα ρομπότ σε χρώμα πράσινου μήλου και σχεδιάστηκε από τη γραφίστρια Ιρίνα Μπλόκ.

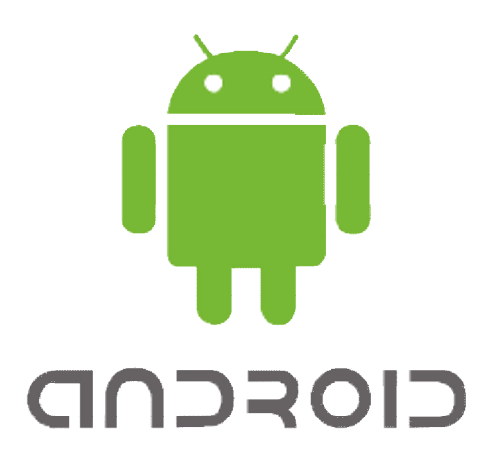

*Εικόνα 3: Το λογότυπο του Android*

## **3.3. Ιστορία**

Το 2005 η Google αγόρασε την αρχική εταιρία Android Inc. Που βρισκόταν στο Palo Alto της California. Κάποια από τα άτομα που πήγαν εκεί για να δουλέψουν για την Google ήταν ο Rick Miner, ο συνιδρυτής της Wildfire Communications, ο Andy Rubin, συνιδρυτής τη Danger, o Chris White, μηχανικός στο WebTv και ο Nick Sears ο πρώην αντιπρόεδρος της Danger, ο Chris White, μηχανικός στο WebTv και ο Nick Sears ο πρώην αντιπρόεδρος της<br>T-Mobile. Όλοι αυτοί ξεκίνησαν να αναπτύσσουν ένα Linux-based λειτουργικό σύστημα για Rick Miner, ο συνιδρυτής της Wildfire Communications, ο Andy Rubin, συνιδρυτής της<br>Danger, ο Chris White, μηχανικός στο WebTv και ο Nick Sears ο πρώην αντιπρόεδρος της<br>T-Mobile. Όλοι αυτοί ξεκίνησαν να αναπτύσσουν ένα Lin σύστημα καθώς και αναβαθμίσιμο.

Στις 5 Νοεμβρίου του 2007, διάφορες εταιρίες συνεργάστηκαν για να δημιουργήσουν την Open Handset Alliance. Οι πιο γνωστές εταιρίες που συνεργάστηκαν είναι:

- HTC
- Corporation Motorola, Inc.
- Intel
- Corporation • Qualcomm
- Sprint Nextel
- T- Mobile
- NVIDIA
- Corporation • Toshiba
- Samsung **Electronics**
- LG Electronics, Inc.
- Vodafone
- Sony Ericsson
- Texas **Instruments** Incorporated

Ξεκίνησαν με στόχο να αναπτύξουν open standards για mobile συσκευές και έτσι το πρώτο τους προϊόν ήταν η πλατφόρμα Android που ήταν χτισμένη πάνω στον πυρήνα του Linux. Σχεδιάστηκε ώστε να εξυπηρετεί τις εταιρίες κινητής τηλεφωνίας, τους κατασκευαστές συσκευών και τους προγραμματιστές εφαρμογών.

Το Android SDK παρουσιάστηκε ανεπίσημα για πρώτη φορά τον Νοέμβριο του 2007. Τον Σεπτέμβριο του 2008 η T-Mobile ανακοίνωσε την διαθεσιμότητα του T-Mobile G1, του πρώτου Smartphone βασισμένο στο λειτουργικό Android. Λίγες μέρες αργότερα η Google ανακοίνωσε την διαθεσιμότητα του Android SDK Release Candidate 1.0. Το Android ήταν διαθέσιμο σαν open source λογισμικό από τον Οκτώβριο του 2008. Μέσω του Apache, ιδιωτικές εταιρίες μπορούσαν να προσθέσουν τις δικές τους εφαρμογές και επεκτάσεις και να τις πουλήσουν χωρίς να υποχρεούνται να τις υποβάλλουν στην open-source κοινότητα. Στα τέλη του 2008 η Google ανακοίνωσε μια συσκευή με το όνομα Android Dev Phone 1 που είχε την δυνατότητα να τρέχει Android εφαρμογές χωρίς να είναι άμεσα συνδεδεμένη με κάποιο δίκτυο κινητής τηλεφωνίας. Ο στόχος της συσκευής αυτής ήταν να επιτρέψει στους προγραμματιστές να πειραματιστούν με μια πραγματική συσκευή με Android χωρίς κάποιο συμβόλαιο με εταιρία κινητής τηλεφωνίας.

Οι ημερομηνίες που κυκλοφόρησαν επίσημα διάφορες εκδόσεις του Android φαίνονται στον *Πίνακας 1*: που κυκλοφόρησαν επίσημα διάφορες εκδόσεις

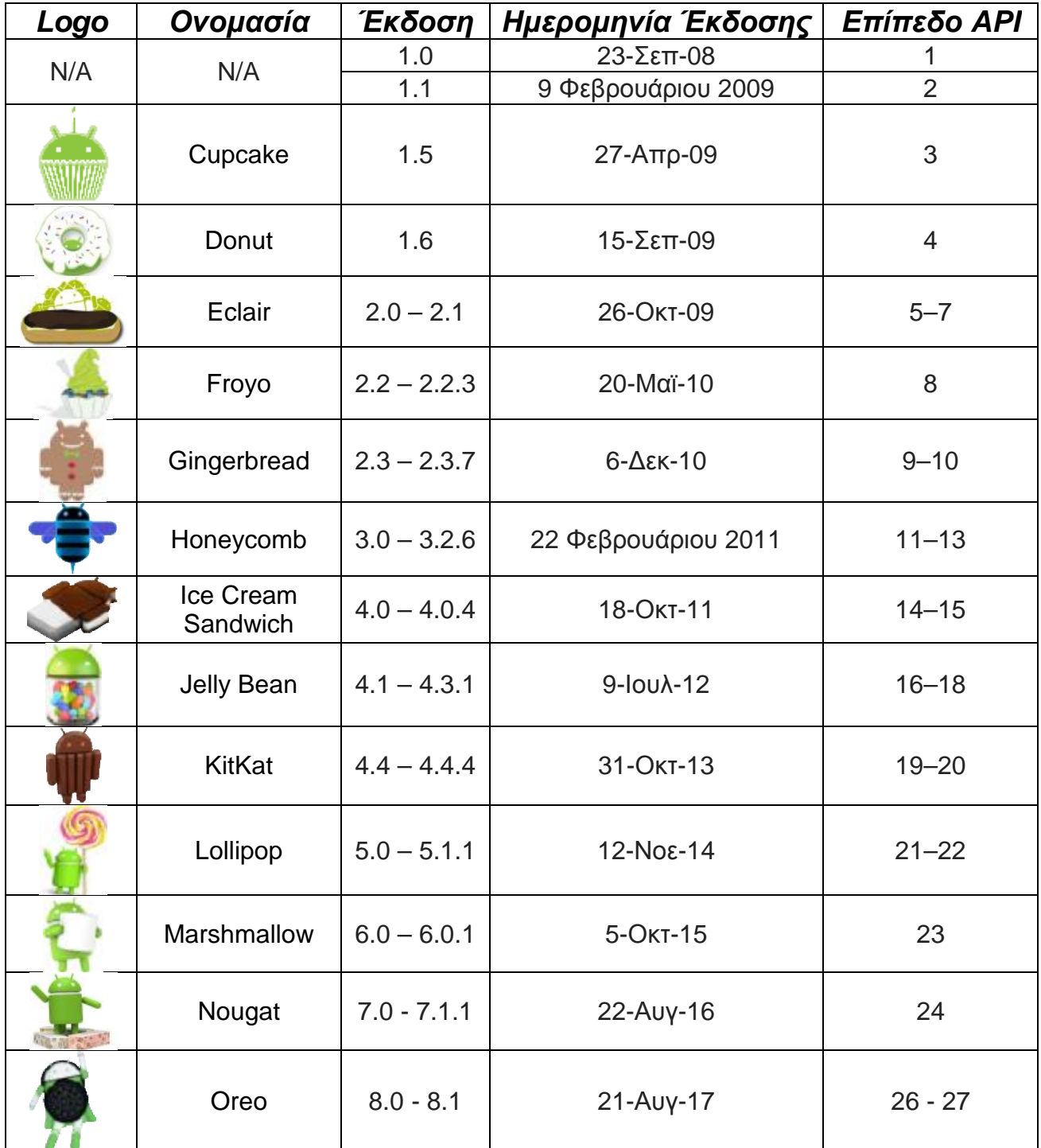

*Πίνακας 1: Ιστορικό εκδόσεων Android* 

## **4. Αρχιτεκτονική συστήματος Android**

Η αρχιτεκτονική της πλατφόρμας Android, η οποία φαίνεται στην *Εικόνα 4*, αποτελείται από τα layers:

- 4.1. Linux Kernel
- 4.2. Libraries
- 4.3. Android Runtime
- 4.4. Application Framework
- 4.5. Applications

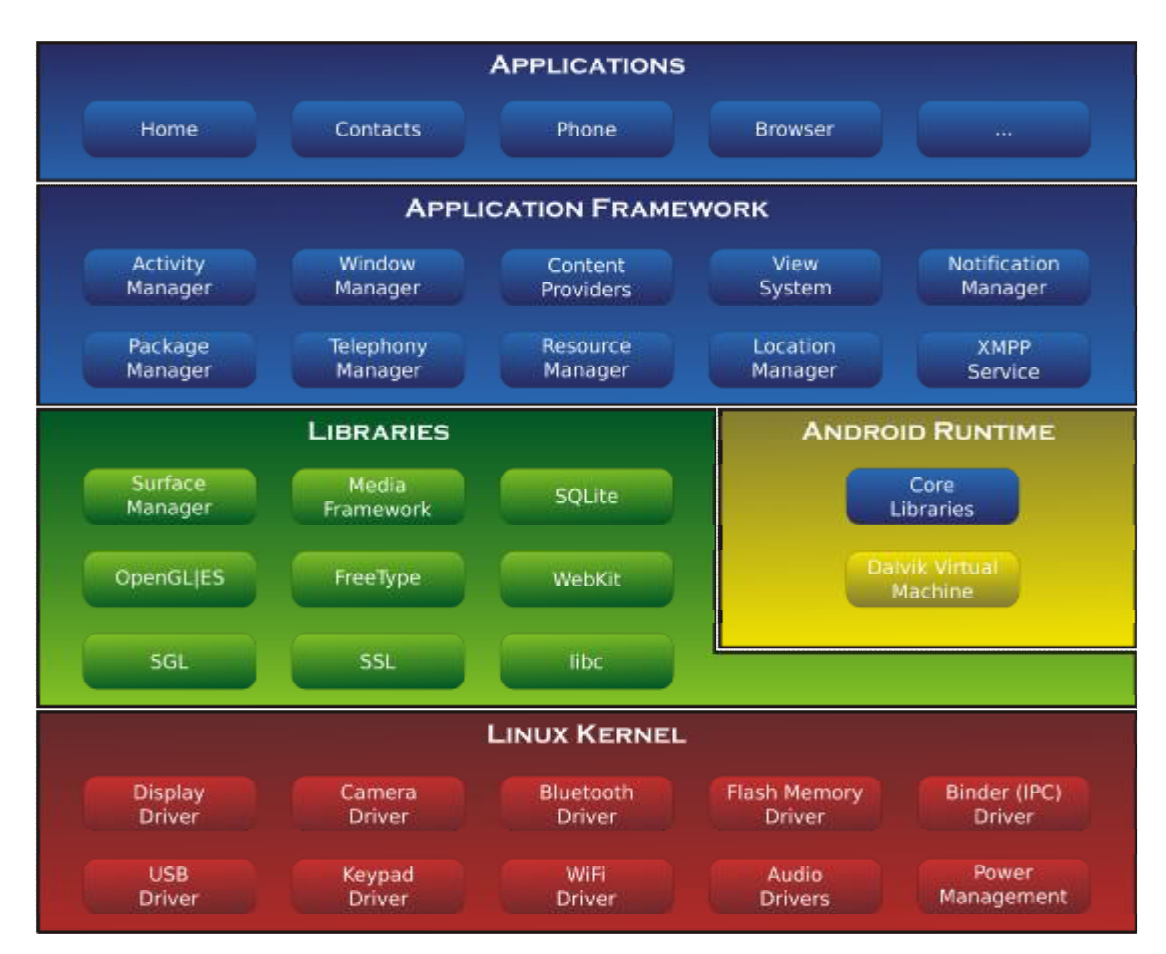

*Εικόνα 4: Δομή συστήματος Android (από κάτω προς τα πάνω)* 

## **4.1. Linux Kernel**

Στο κατώτερο επίπεδο, το οποίο επικοινωνεί με το υλικό, βρίσκεται μία τροποποιημένη έκδοση του πυρήνα Linux. Από τον Απρίλιο του 2014, οι συσκευές Android χρησιμοποιούν κυρίως τις εκδόσεις 3.4 ή 3.10 του πυρήνα Linux. Ο πυρήνας παρέχει βασικές λειτουργίες του συστήματος, όπως είναι η διαχείριση της δικτύωσης, των διεργασιών, της μνήμης και συσκευών όπως η κάμερα, το πληκτρολόγιο και η οθόνη. Επιπλέον, διαθέτει μία μεγάλη ποικιλία προγραμμάτων οδήγησης.

### **4.2. Libraries**

Πάνω από τον πυρήνα υπάρχει μια σειρά βιβλιοθηκών γραμμένες σε εγγενή κώδικα C ή C++, στις οποίες περιλαμβάνεται η μηχανή προγράμματος περιήγησης WebWebKit, η γνωστή βιβλιοθήκη libc, η βάση δεδομένων SQLite, η οποία είναι χρήσιμη για την αποθήκευση δεδομένων και την κοινή χρήση τους με άλλες εφαρμογές, βιβλιοθήκες για την αναπαραγωγή ήχου και βίντεο, βιβλιοθήκες SSL υπεύθυνες για την ασφαλή μετάδοση δεδομένων στο Internet κλπ.

## **4.3. Android Runtime**

Το περιβάλλον εκτέλεσης βρίσκεται και αυτό στο δεύτερο επίπεδο μετρώντας από κάτω προς τα πάνω. Μέχρι την έκδοση 4.4 του Android χρησιμοποιούνταν η Dalvik Virtual Machine, ενώ από την 5<sup>η</sup> έκδοση και έπειτα η Dalvik Virtual Machine έχει αντικατασταθεί από την εικονική μηχανή Android Runtime (ART). Και οι δύο εικονικές μηχανές είναι ειδικά σχεδιασμένες και βελτιστοποιημένες για το Android. Η εικονική μηχανή Dalvik επιτρέπει σε κάθε εφαρμογή να εκτελείται στην δική της διεργασία, με το δικό της στιγμιότυπο (instance) της Dalvik. Σε αντίθεση με την Dalvik η οποία χρησιμοποιεί just-in-time μεταγλώττιση, η ART χρησιμοποιεί ahead-of-time μεταγλώττιση κατά την εγκατάσταση της εφαρμογής στην συσκευή. Έτσι, επιτυγχάνεται καλύτερη απόδοση εφόσον δεν χάνεται χρόνος για να γίνει η μεταγλώττιση του κώδικα όταν τρέχει η εφαρμογή. Επιπλέον, η ARTχρησιμοποιεί βελτιωμένο συλλέκτη σκουπιδιών (garbage collector ).Στα μειονεκτήματα της ART είναι ότι απαιτείται περισσότερος χρόνος για να γίνει η εγκατάσταση, και ότι ο κώδικας μηχανής που προκύπτει από την μεταγλώττιση είναι μεγαλύτερος σε μέγεθος οπότε απαιτείται περισσότερος χώρος για την αποθήκευσή του.Το περιβάλλον εκτέλεσης παρέχει επίσης μία σειρά από βιβλιοθήκες οι οποίες επιτρέπουν στους προγραμματιστές να γράφουν εφαρμογές χρησιμοποιώντας πολλές από τις κλάσεις οι οποίες υπάρχουν στην Java Standard Edition.

### **4.4. Application Framework**

Το επίπεδο του framework για τις εφαρμογές παρέχει σε αυτές πολλές υπηρεσίες υψηλού επιπέδου με τη μορφή βιβλιοθηκών Java, οι οποίες έχουν σχεδιαστεί ειδικά για το Android. Οι προγραμματιστές μπορούν να χρησιμοποιήσουν αυτές τις υπηρεσίες στις εφαρμογές τους.

## **4.5. Applications**

Οι εφαρμογές βρίσκονται στο ανώτερο επίπεδο. Παραδείγματα αποτελούν οι εφαρμογές Contacts, Browser, Calendar, Calculator, Games κλπ.

## **5. Χαρακτηριστικά Android**

Η πλατφόρμα είναι προσαρμόσιμη σε πολλές αναλύσεις οθόνης (από VGA μέχρι 4K), δισδιάστατες ψηφιακές γραφικές βιβλιοθήκες, τρισδιάστατα γραφικά βασισμένα στην OpenGLs3.0+ έκδοση χαρακτηριστικών, καθώς και παραδοσιακές απεικονίσεις οθόνης "έξυπνων" συσκευών κινητής τηλεφωνίας. Μπορεί να συνεργαστεί με κάμερες στατικής ή κινούμενης εικόνας, οθόνες αφής, GPS, αισθητήρες επιτάχυνσης, μαγνητόμετρα, δισδιάστατους καθώς και τρισδιάστατους επιταχυντές γραφικών. Για την περιήγηση στον ιστό το Android διαθέτει φυλλομετρητή βασισμένο στην ανοιχτή τεχνολογία WebKit. Το λειτουργικό Android υποστηρίζει οθόνες αφής πολλαπλών σημείων αλλά η δυνατότητα αυτή είχε κλειδωθεί σε επίπεδο πυρήνα (πιθανόν για αποφυγή παραβιάσεων των πατεντών λογισμικού της Apple στις τεχνολογίες οθονών αφής). Κυκλοφορούσε μια ανεπίσημη τροποποίηση (mod) που είχε αναπτυχθεί για να υποστηρίζει πολλαπλή επαφή (multi-touch), αλλά απαιτούσε δικαιώματα πρόσβασης υπερχρήστη (superuser) στη συσκευή για να γραφεί στη μνήμη flash ένας πυρήνας που να μην είναι υπογεγραμμένος (unsignedkernel). Από το Android 2.2 και ύστερα οι multi-touch displays έγιναν νόρμα.

## **5.1. Μνήμη & Αποθήκευση**

Υπάρχουν δύο μέρη στα οποία χωρίζεται η μνήμη του κινητού. Το πρώτο ασχολείται με το "τρέξιμο" των προγραμμάτων και το δεύτερο με την αποθήκευση δεδομένων και προγραμμάτων στη συσκευή. Ένα ακόμη από τα πολλά θετικά στοιχεία του Android OS είναι ότι έχει κατασκευαστεί για να "τρέχει" με τη μικρότερη δυνατή κατανάλωση της RAM, γεγονός που εξασφαλίζει οικονομία στη μπαταρία του τηλεφώνου.

### **5.2. Accelerometer**

Το επιταχυνσιόμετρο (accelerometer) είναι ένας αισθητήρας που βρίσκεται τοποθετημένος στις συσκευές Android. Μετράει τις δυνάμεις που δέχεται η συσκευή του χρήστη σε κάθε δεδομένη χρονική στιγμή. Η μέτρηση των δυνάμεων που δέχεται η συσκευή μπορεί να χρησιμοποιηθεί για να αναγνωρίσει ο χρήστης προς ποια κατεύθυνση μετακινεί τη συσκευή. Συνεπώς, μπορεί να φανεί χρήσιμο σε αυτόν σε πολλές περιπτώσεις όπως για παράδειγμα σε παιχνίδια, όπου με την κίνηση της συσκευής μπορεί να ελέγχει τους χαρακτήρες που χειρίζεται. Η τιμή της επιτάχυνσης εκφράζεται σαν ένα διάνυσμα 3 διαστάσεων το οποίο αναπαριστά τις τιμές των επιταχύνσεων στους άξονες X, Y και Z.

## **5.3. GPS**

Με τη βοήθεια του Παγκόσμιου Συστήματος Εντοπισμού Θέσης (GPS), το Android έχει επίγνωση εύκολα και γρήγορα της θέσης του στο χώρο. Το GPS λαμβάνει δορυφορικό σήμα για το καθορισμό του τόπου της συσκευής. Παρ' όλα αυτά, το τηλέφωνο έχει τη καλύτερη δυνατή απόδοση όταν ο χρήστης βρίσκεται σε ανοιχτό χώρο. Επίσης, μπορεί να εντοπίσει το κοντινότερο Wi-Fi καθώς και τη κοντινότερη κεραία κινητής τηλεφωνίας. Ακόμη, μπορεί να χρησιμοποιήσει τις πληροφορίες που του δίνει το GPS όσον αφορά τη τοποθεσία σε διάφορες εφαρμογές.

## **5.4. Ενημέρωση Λογισμικού**

Κατά περιόδους, κυκλοφορούν ενημερώσεις του λογισμικού του Android, προκειμένου να μεγιστοποιηθούν οι επιδόσεις του τηλεφώνου στοχεύοντας πάντα στη μέγιστη αξιοποίηση του υλικού του και στην προσθήκη νέων λειτουργιών που έχει ζητήσει ο χρήστης. Όταν μια ενημέρωση λογισμικού είναι διαθέσιμη για λήψη, θα ειδοποιείται στο τηλέφωνό του. Ο χρήστης πρέπει φυσικά να γνωρίζει την έκδοση λογισμικού που διαθέτει καθώς και τι περιλαμβάνει η νέα έκδοση που έχει σκοπό να εγκαταστήσει στο κινητό του.

## **5.5. Επικοινωνία με το Android OS**

Με το Android είναι πιο εύκολο για το χρήστη να παραμείνει σε επαφή με τα άτομα που τον ενδιαφέρουν. Με λίγα μόνο πατήματα, μπορεί να ξεκινήσει συνομιλίες (τηλεφωνικές, μέσω SMS, μέσω email, ακόμα και μέσω Skype), να ελέγχει τις τροφοδοσίες από τα κοινωνικά του δίκτυα, και πολλά άλλα. Δεν είναι ένα απλό βιβλίο διευθύνσεων. Ακόμη, ο χρήστης μπορεί να επιλέξει να βλέπει πολλούς λογαριασμούς σε έναν συνδεδεμένο φάκελο εισερχομένων, μαζί με ξεχωριστές προβολές για μηνύματα με σημαία, επείγοντα μηνύματα και μη αναγνωσμένα μηνύματα.Οι συζητήσεις μηνυμάτων αλλάζουν εύκολα μεταξύ SMS και συνομιλίας στην ίδια συζήτηση και ο χρήστης μπορεί να επισυνάψει φωτογραφίες, φωνητικές σημειώσεις, την τοποθεσία του και πολλά άλλα.

## **5.6. Ψυχαγωγία στο Android OS**

Εκτός από τις απλές λειτουργίες, όπως να απαθανατίσει ο χρήστης μια όμορφη στιγμή για εκείνον, τραβώντας μια απλή φωτογραφία, δίνεται η δυνατότητα να την κοινοποιεί στη συνέχεια μέσω SMS, email, σε κοινωνικά δίκτυα, ή μέσω NFC, όλα αυτά χωρίς να απομακρυνθεί από την εφαρμογή της κάμερας. Ακόμη, οι εφαρμογές φωτογραφίας που υπάρχουν δίνουν νέα διάσταση στο χρήστη o οποίος μπορεί να εκφράσει τη δημιουργικότητα του μέσα από την κάμερα. Επίσης, διαθέτει εφαρμογή που φιλοξενεί τη συλλογή φωτογραφιών και βίντεο του χρήστη όπως και εφαρμογές που δίνουν τη δυνατότητα στο χρήστη να ακούσει μουσική, να παρακολουθήσει βίντεο και να απολαύσει λίστες αναπαραγωγής με βάση την αγαπημένη μουσική του.

## **5.7. Εργαλεία Γραφείου στο Android OS**

Ο χρήστης μπορεί εύκολα να δημιουργήσει ένα έγγραφο του Word ή ένα υπολογιστικό φύλλο του Excel στον υπολογιστή του και στη συνέχεια να το χρησιμοποιήσει στην Android συσκευή του. Θα μπορεί να συνεχίσει τη σύνταξη ή την επεξεργασία του από το τηλέφωνό του χρησιμοποιώντας το Libre Office ή το Open Office όπου και να βρίσκεται.

## **5.8. Ελάχιστα Απαιτούμενα Χαρακτηριστικά Υλικού για υποστήριξη Android OS**

Ένα απ' τα δυσκολότερα προβλήματα που καλούνται να αντιμετωπίσουν οι προγραμματιστές, είναι η μεγάλη ποικιλομορφία στις συσκευές κινητών τηλεφώνων. Για παράδειγμα, άλλες συσκευές μπορεί να έχουν μεγαλύτερη οθόνη και άλλες μικρότερη, άλλες συσκευές μπορεί να έχουν επιταχυνσιόμετρο ενώ άλλες όχι, άλλες συσκευές μπορεί να έχουν καλύτερο επεξεργαστή ενώ άλλες μπορεί να έχουν λιγότερο ισχυρό, και πάει λέγοντας. Για να μη δημιουργείται χάος με τις πολλές διαφορετικές προδιαγραφές της κάθε συσκευής, θεσπίστηκαν οι ελάχιστες αυτές προδιαγραφές, για να υπάρχει μια ομοιομορφία.

Παρακάτω φαίνονται οι προτεινόμενες ελάχιστες απαιτήσεις υλικού ώστε να τρέχει ομαλά ένα σύστημα Android.

- **Chipset:** Βασισμένο σε ARM
- **Μνήμη:** 128MB RAM / 256MB External Flash. Το σύστημα Android μπορεί να εκκινήσει σε λειτουργία συντήρησης με λιγότερη μνήμη αλλά είναι κάτι που δεν προτείνεται.
- **Χώρος αποθήκευσης:** Mini / MicroSD. Δεν είναι απαραίτητο για την λειτουργία  $\mathcal{L}^{\text{max}}$ του συστήματος αλλά προτείνεται.
- **Κύρια οθόνη:** QVGA TFT LCD με 16-bit ανάλυση χρωμάτων. Το γραφικό περιβάλλον του Androidστοχεύει σε συσκευές με οθόνη όχι μικρότερη από 2.8 ίντσες.
- $\mathbf{r}$  . **Πλήκτρα πλοήγησης:** Τρία πλήκτρα που θα αφορούν την ενεργοποίηση της συσκευής και την αυξομείωση του ήχου.
- **USB:** Mini-B USB
- **Bluetooth:** Έκδοση 1.2

## **5.9. Μερικά από τα χαρακτηριστικά της πλατφόρμας**

- Η πλατφόρμα είναι σχεδιασμένη για να μπορεί να προσαρμόζεται στις περισσότερες αναλύσεις οθονών.
- Το λειτουργικό Android μπορεί να συνεργαστεί με κάμερες στατικής ή κινούμενης εικόνας, οθόνες αφής, GPS, αισθητήρες επιτάχυνσης, μαγνητόμετρα, δισδιάστατους καθώς και τρισδιάστατους επιταχυντές γραφικών.
- Για την περιήγηση στον ιστό το android διαθέτει φυλλομετρητή βασισμένο στην ανοιχτή τεχνολογία webkit .
- Χρήση βάσης δεδομένων SQLite για τις ανάγκες αποθήκευσης
- Μπορεί να συνδεθεί σε κάθε δίκτυο
- Υπάρχει τεράστιος κατάλογος εφαρμογών είτε για iOS στο App Store ή στο Google Play για Android.
- To λειτουργικό Android υποστηρίζει οθόνες αφής πολλαπλών σημείων αλλά η δυνατότητα αυτή είχε κλειδωθεί σε επίπεδο πυρήνα

Η τελευταία έκδοση καλείται **Android 8.1 Oreo** και φέρνει σημαντικές αλλαγές.

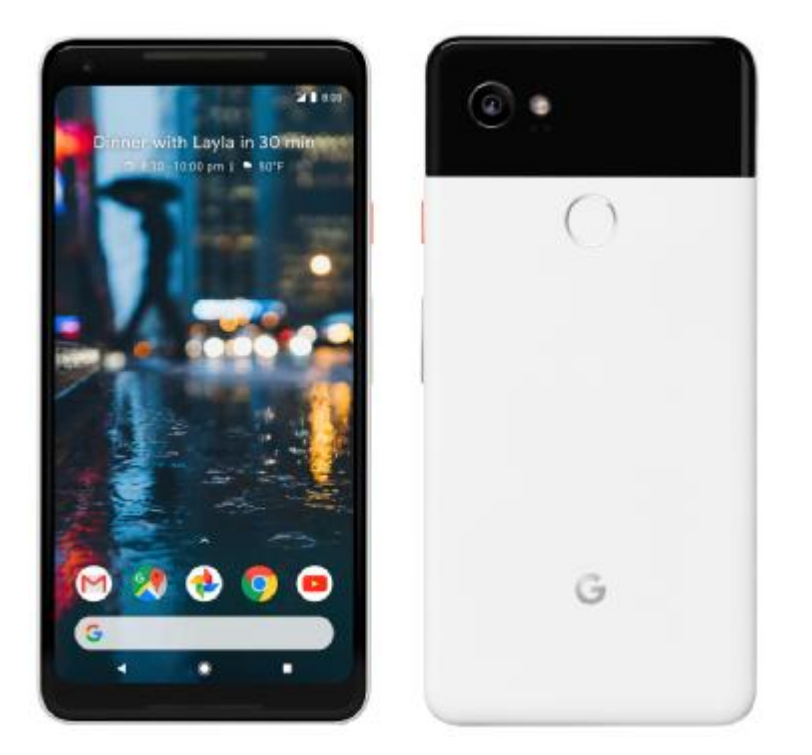

*Εικόνα 5: Το Google Pixel XL θεωρείται η καλύτερη Android συσκευή σήμερα*

Οι σχεδιαστές της πλατφόρμας αυτής προτίμησαν να δώσουν πιο ανάλαφρα η πιο "γλυκά" ονόματα στην πρωτοπόρα και καινοτόμα αυτή ιδέα σπάζοντας κάθε κανόνα σε ότι αφορά την ονοματολογία της πλατφόρμας που ως τότε ήταν σκληρή και επιθετική (βλ. *Πίνακας 1*). Με το πέρασμα των χρόνων η εφαρμογή αυτή γινόταν όλο και πιο φιλική στο χρήστη προσπαθώντας να καλύψει όσο το δυνατόν περισσότερες καθημερινές ανάγκες των χρηστών. Μερικές από τις προσθήκες αυτές ήταν:

- Δυνατότητα καταγραφής κινούμενης εικόνας με την χρήση της αντίστοιχης  $\mathbf{r}$ λειτουργίας του τηλεφώνου.
- Μεταφόρτωση αρχείων βίντεο στο YouTube και εικόνων στο Picasa κατευθείαν από το τηλέφωνο.
- Επανασχεδιασμένο λογισμικό πληκτρολογίου με λειτουργία αυτόματης συμπλήρωσης κειμένου.
- Δυνατότητα αυτόματης σύνδεσης ασύρματης συσκευής ακουστικού Bluetooth εφόσον εντοπιστεί σε μια συγκεκριμένη απόσταση.
- Νέα widgets και φάκελοι που μπορούν να τοποθετηθούν στην επιφάνεια εργασίας.
- Εφέ αλλαγής οθονών και μενού.
- Διευρυμένη λειτουργία αντιγραφής/επικόλλησης για να περιλαμβάνει δικτυακές διευθύνσεις.

## **6. Επιχείρηση και Android**

## **6.1. Γιατί Android;**

Οι επιχειρήσεις όλο και περισσότερο προσπαθούν να προωθήσουν τα προϊόντα τους και τις υπηρεσίες τους με διαφόρους τρόπους. Η παρουσία μιας επιχείρησης στο διαδίκτυο και γενικότερα στην νέο τρόπο διαφήμισης και λειτουργίας. Ένας τρόπος είναι και οι συσκευές και εφαρμογές Android. Το Android είναι καλό για τις επιχειρήσεις, αλλά ταυτόχρονα και για τους χρήστες. Ορίστε μερικοί λόγοι που επεξηγούν το γιατί:

#### **1. Ευελιξία**

Το κύριο χαρακτηριστικό γνώρισμα του Android είναι οι επιλογές που προσφέρει στους χρήστες του και αυτό είναι ιδιαίτερα πολύτιμο στο επιχειρηματικό περιβάλλον.

Από την πλευρά υλικού, υπάρχουν πολλοί προμηθευτές και παράγοντες υλικού για να διαλέξει κανείς. Έτσι και υπάρχουν πολλοί μεταφορείς, κάθε ένας από τους οποίους έχει τη δική του προστιθέμενη αξία στο λειτουργικό σύστημα. Το επερχόμενο HTC ακουστικό από την Verizon, για παράδειγμα, αναμένεται να διακριθεί με το να είναι ένα "παγκόσμιο τηλέφωνο" με υποστήριξη GSM και CDMA, παρέχοντας έτσι μια ωραία επιλογή για επαγγελματίες ταξιδιώτες.

Η ποικιλομορφία και η επιλογή σημαίνουν ότι υπάρχει κάτι για όλους.

#### **2. Εφαρμογές**

Στη συνέχεια, υπάρχει ο παράγοντας της εφαρμογής. Εκτιμώντας ότι το App Store της Apple προσφέρει τις εφαρμογές που η Apple συμφώνησε να δεχτεί, το Play Store του Android λειτουργεί περισσότερο σαν ένα πραγματικό καπιταλιστικό σύστημα, όπου οι προγραμματιστές έχουν τη δυνατότητα να δημιουργήσουν αυτό που ζητούν οι καταναλωτές.

Η Apple μπορεί να πει ότι μαλακώνει τη στάση της, αλλά μένει να δούμε τι σημαίνει αυτό. Εν τω μεταξύ, το Android είναι πιο πιθανό να δώσει στους χρήστες και τις επιχειρήσεις ακόμη και κάτι πέρα από αυτό που πραγματικά θέλουν, αντί της σκέψης της Apple, δίνοντας απλώς αυτό που χρειάζονται.

#### **3. Ζήτηση**

Δεν είναι λοιπόν περίεργο το γεγονός ότι οι εργαζόμενοι προτιμούν το Android. Όχι μόνο τους αφήνει να επιλέξουν την συσκευή και το δίκτυο κινητής που τους αρέσει, αλλά επίσης τους επιτρέπει να προσαρμόσουν την εμπειρία τους με μια ποικιλία custom ROM και widgets.

Το Android είναι επίσης πολύ ανώτερο για το multitasking, ένα κρίσιμο χαρακτηριστικό για να γίνει απαιτητική εργασία.

Άλλωστε, ποιος χρήστης (σε επιχείρηση ή όχι) δεν επιθυμεί να του φέρονται καλά; Λόγω της ποικιλομορφίας και του ανταγωνισμού που ενσωματώνονται στην «μάχη» του Android, οι χρήστες είναι υποχρεωμένοι να αντιμετωπίζονται καλύτερα. Έτσι λειτουργεί μια ελεύθερη αγορά.

Θέλετε να προσελκύσετε και να διατηρήσετε τους καλύτερους υπαλλήλους; Στη συνέχεια, θα πρέπει να διαθέτετε μια ποικιλία διαθέσιμων πλατφορμών για κινητά, συμπεριλαμβανομένου του Android. Η ζωή μπορεί να είναι σταδιακά πιο δύσκολη για τον IT manager, αλλά αυτός είναι ο τρόπος με τον οποίο ο κόσμος λειτουργεί.

#### **4. Ασφάλεια**

Κανένα λειτουργικό σύστημα κινητής τηλεφωνίας δεν έχει τέλεια ασφάλεια, αλλά δεν φαίνεται να υπάρχει αμφιβολία ότι το Android είναι καλύτερο από αυτό του iPhone.

Λόγω των πλεονεκτημάτων ασφαλείας της πλατφόρμας Linux που βασίζεται σε μεγάλο βαθμό, το Android προσφέρει ανώτερη ασφάλεια σε διάφορα μέτωπα. Πρώτον, οι εφαρμογές διατηρούνται ξεχωριστές μεταξύ τους και τους δίνεται ένα ξεχωριστό σύνολο δικαιωμάτων που διέπουν το τι μπορούν και δεν μπορούν να κάνουν. Έτσι, ένας χρήστης Android θα γνωρίζει ότι μια κακόβουλη εφαρμογή είναι ύποπτη τη στιγμή που προσπαθούν να την εγκαταστήσουν, ενώ ένας χρήστης του iPhone δεν θα έχει ιδέα, πολύ πιθανό μέχρι να γίνει η ζημιά.

Έπειτα, υπάρχει και ο παράγοντας ποικιλομορφίας, ο οποίος - όπως συμβαίνει με το Linux - καθιστά πιο δύσκολο το κακόβουλο λογισμικό να στοχεύει περισσότερο από ένα υποσύνολο συσκευών.

Η κλειστή προσέγγιση της Apple με "περιφραγμένο κήπο" σημαίνει επίσης ότι οι επιχειρήσεις πρέπει να βασίζονται στην εταιρεία για να ελέγχουν την ασφάλεια, αντί να την επιβλέπουν οι ίδιοι. Με το Android - όπως συμβαίνει και με το Linux - το άνοιγμα της πλατφόρμας σημαίνει ότι η μαζική παγκόσμια κοινότητα προγραμματιστών και χρηστών μπορεί να παρακολουθεί και να βελτιώνει την ίδια την ασφάλεια, ανάλογα με τις ανάγκες.

#### **5. Κόστος**

Εκτός από τη βελτιωμένη εξυπηρέτηση των πελατών, η ποικιλομορφία και ο ανταγωνισμός που είναι εγγενείς στο Android είναι αναπόφευκτο να μειώσουν το κόστος - για άλλη μια φορά, αυτό είναι μόνο μέρος της ελεύθερης αγοράς.

Οι τιμές των συσκευών πέφτουν γρηγορότερα με τις αντίστοιχες των iPhone, ενώ οι περισσότερες εφαρμογές Android είναι δωρεάν.

Δεν υπάρχει τίποτα όπως ο ανταγωνισμός για να διατηρηθούν οι τιμές χαμηλές, και αυτό είναι σαφώς καλό για τις επιχειρήσεις.

#### **6. Linux**

Τέλος, το γεγονός ότι το Android βασίζεται στο Linux είναι ένα ακόμα πλεονέκτημα που κερδίζει. Το Linux «αγκαλιάζεται» από κυβερνήσεις και επιχειρήσεις ανά τον κόσμο με αυξανόμενο αριθμό κάθε χρόνο. Οι Linux server αντιπροσωπεύουν πλέον το 16,8% του συνόλου των εσόδων των server, αυξημένοι κατά 2,5 μονάδες σε σχέση με το 2009. Ενώ οι ακριβείς αριθμοί είναι πιο δύσκολο να βρεθούν για χρήση σε επιτραπέζιους υπολογιστές, καθώς τα περισσότερα αντίγραφα του Linux είναι δωρεάν και επομένως δεν υπολογίζονται συνήθως σε κανένα αρχείο καταγραφής αγοράς

Το W3schools συνδέει το Linux με το 5%, το οποίο δεν απέχει πολύ από το 6,7% του Mac. Είτε έτσι είτε αλλιώς, φαίνεται ασφαλές ότι δεν είναι το 1 τοις εκατό ποσοστό που οι αμφισβητίες αγαπούν να αναφέρουν.

Το Linux, με άλλα λόγια, έχει κάνει πολύ περισσότερα από ένα "dent" στον επιχειρηματικό κόσμο - ειδικά στους τομείς cloud και server - και πολλοί από τους καλούς λόγους για αυτό μοιράζονται το Android. Είναι αξιόπιστο, είναι δωρεάν, είναι ασφαλές, είναι ανοιχτό, υποστηρίζεται και δεν υπάρχει κλείδωμα του πωλητή.

Σε καμία περίπτωση η Microsoft - με τη μακρά ιστορία μονοπωλίου, κακόβουλου λογισμικού, έντασης πόρων και κακής κινητής απόδοσης - έρχεται πολύ κοντά σε αυτό που προσφέρει το Android.

## **6.2. Το Android ως εργαλείο marketing**

Ένα τόσο δυνατό εργαλείο της τεχνολογίας θα ήταν άδοξο να μην χρησιμοποιηθεί ως προωθητικό μέσο αγαθών ή υπηρεσιών. Αυτό ονομάζετε ψηφιακό marketing ή Διαδικτυακό Μάρκετινγκ. To Διαδικτυακό Μάρκετινγκ, παρουσιάζει μοναδικά πλεονεκτήματα και ευκαιρίες, αλλά καλό είναι να συνδυάζεται με τις παραδοσιακές μεθόδους προώθησης, για μέγιστα αποτελέσματα. Ο συνδυασμός offline και online μάρκετινγκ (Marketing Fusion) είναι ιδανικός συνδυασμός και μπορεί μάλιστα να πραγματοποιηθεί με περίτεχνους τρόπους. Μερικοί από τους τρόπους που μπορεί να ωφελήσουν μία επιχείρηση με την χρήση android εφαρμογών και εργαλείων, αλλά και κάποια μειονεκτήματα, παρουσιάζονται στην συνέχεια .

## **6.2.a. Πλεονεκτήματα χρήσης digital marketing**

#### **1) Χαμηλότερες τιμές**

Αυτό οφείλεται στο γεγονός ότι το ηλεκτρονικό εμπόριο δεν περιορίζεται στα πλαίσια μιας γειτονιάς, μιας πόλης ή και μιας χώρας. Απευθύνεται σε ολόκληρο τον πλανήτη και αυτό του δίνει το πλεονέκτημα να μπορεί να μειώσει τις τιμές έτσι ώστε να γίνει πιο ανταγωνιστικό απέναντι στις τοπικές επιχειρήσεις.

#### **2) Μειωμένο κόστος Μάρκετινγκ**

Το κόστος μίας ηλεκτρονικής επιχείρησης είναι σίγουρα πιο μικρό, καθώς δεν απαιτεί τους ίδιους χώρους ούτε τον ίδιο αριθμό υπαλλήλων, δυο βασικοί λόγοι μείωσης του κόστους αυτών των εταιρειών.

#### **3) Αποτελεσματικότερο Μάρκετινγκ**

Υπάρχουν διαθέσιμες όλες οι πληροφορίες για τα προϊόντα τους, κάτι που θέλει κάθε χρήστης και είναι δύσκολο στην επικοινωνία πρόσωπο με πρόσωπο. Η διαδικασία για την απόκτηση αυτού του προϊόντος μπορεί να γίνει πιο άνετα από τον χρήστη, όταν βρίσκεται στο σπίτι του και χωρίς το άγχος και την πίεση του χρόνου.

#### **4) Διαθέσιμο 24 ώρες**

Η επιχείρηση αυτού του είδους, εφόσον δεν απασχολεί υπαλλήλους παρά μόνο πόρους του internet, δεν απευθύνεται στους πελάτες σε ωράρια καταστημάτων. Όλοι οι χρήστες μπορούν να εισέλθουν στο κατάστημα πληκτρολογώντας απλά την διεύθυνση στο internet, αφού το internet δεν κλείνει ποτέ. Πολύ σημαντικό πλεονέκτημα, καθώς τα ωράρια των καταστημάτων δεν είναι βολικά για όλους .

#### **5) Παγκόσμια Αγορά**

Ο κάθε χρήστης μπορεί να κάνει τις αγορές του από όποιο σημείο του πλανήτη τον ενδιαφέρει. Μπορεί να κάνει έρευνα των προϊόντων που τον ενδιαφέρουν εύκολα και άμεσα και να βρει την πιο ενδιαφέρον προσφορά που καλύπτει τις ανάγκες του σε κάποιο απομακρυσμένο σημείο από αυτόν .

#### **6) Γρήγορη συναλλαγή χωρίς κόπο**

Με την ανάπτυξη του ηλεκτρονικού εμπορίου οι εταιρείες έπρεπε να συνεργαστούν με τις τράπεζες με τέτοιο τρόπο ώστε να γίνονται εύκολα οι πληρωμές μέσω αυτών. Καθένας μας μπορεί να κάνει αγορές μέσω καρτών γρήγορα και με ασφάλεια χωρίς φόβο για το αποτέλεσμα των αγορών.

#### **7) Περισσότερη ανταγωνιστικότητα**

Με το άνοιγμα αυτού του είδους των επιχειρήσεων και με την εύκολη απόκτηση προϊόντων από όλο τον πλανήτη η κάθε εταιρεία προσπαθεί να μειώσει το κόστος της για να επιβιώσει και να ανταπεξέλθει. Με την είσοδο αυτών των εταιρειών στο εμπόριο αναγκάζονται και οι τοπικές επιχειρήσεις να είναι πιο οικονομικές για να επιβιώσουν του ανταγωνισμού αυτού που έχει πάρει την μεγαλύτερη έκταση που θα μπορούσε.

Στο σημερινό κόσμο, δεν είναι αρκετό οι εταιρείες και οι οργανισμοί να γνωρίζουν μόνο ποιος είναι ο πελάτης τους, αλλά θα πρέπει να τον γνωρίζουν καλύτερα από οποιονδήποτε άλλον, έτσι ώστε να μπορούν να επικοινωνούν μαζί του όποτε και όπως θέλουν και να τον ενημερώνουν σχετικά με τις προτιμήσεις του και τις δραστηριότητές του, ώστε ο καταναλωτής να είναι δεκτικός στο μήνυμα που θα λάβει από την εταιρεία ή τον οργανισμό.

## **6.2.b. Μειονεκτήματα χρήσης digital marketing**

#### **1) Αδύνατη η επαφή με τα προϊόντα πριν της αγορά τους**

Ο χρήστης δεν έρχεται σε άμεση επαφή με το προϊόν που τον ενδιαφέρει, με αποτέλεσμα να αισθάνεται ενδοιασμούς πολλές φορές για την αγορά που θέλει να κάνει.

#### **2) Ελλιπής ασφάλεια και εμπιστευτικότητα**

Πολλές φορές ο χρήστης φοβάται για την αγορά ενός προϊόντος μέσω διαδικτύου γιατί αμφιβάλλει για το αν θα παραλάβει το προϊόν μετά την πληρωμή του.

#### **3) Αμφίβολη η ποιότητα και η εγγύηση**

Εφόσον ο χρήστης δεν έρχεται σε άμεση επαφή με το προϊόν που τον ενδιαφέρει δεν μπορεί να είναι σίγουρος για αυτό και πρέπει να αρκεστεί στις πληροφορίες που δίνονται για αυτό και στο κατά πόσο είναι έγκυρες .

#### **4) Κατάργηση θέσεων εργασίας**

Σίγουρα, με την δημιουργία ηλεκτρονικών καταστημάτων καταργούνται πολλές θέσεις εργασίας αφού παύει πια να υπάρχει ο ρόλος του υπαλλήλου προώθησης, των καθαριστών, των ταμείων και άλλων θέσεων που υπάρχουν σε μία τοπική επιχείρηση .

#### **5) Κόστος για τη δημιουργία ενός ηλεκτρονικού καταστήματος**

Το κόστος δημιουργίας του είναι αμφίβολο γιατί βρίσκεται ακόμα στα αρχικά στάδιά του και δεν έχει διερευνηθεί σε βάθος η όλη διαδικασία δημιουργίας του.

#### **6) Εξειδικευμένες γνώσεις**

Πρέπει όλοι οι χρήστες να γνωρίζουν την διεθνή γλώσσα και να είναι σε θέση να επικοινωνήσουν σε αυτή, καθώς οι αγορές από άλλα μέρη του πλανήτη γίνεται δύσκολη.

#### **7) Απρόβλεπτες συνέπειες**

Έχουν παρατηρηθεί φαινόμενα, όπου έγιναν αγορές χωρίς ο χρήστης να λάβει ποτέ το προϊόν στα χέρια του ή και ακόμη χειρότερα χρήση προσωπικών στοιχείων από υποτιθέμενες εταιρείες με σκοπό την εξαπάτησή τους.

#### **8) Νομοθεσία**

Η νομοθεσία για τις εταιρείες ηλεκτρονικού εμπορίου βρίσκεται ακόμα σε αρχικό στάδιο. Αυτό προκύπτει επειδή βρίσκεται ακόμα στα αρχικά στάδια και δεν έχουν μελετηθεί όλες οι μέθοδοι πρόληψης ανεπιθύμητων ενεργειών. Σε κάθε περίπτωση το ηλεκτρονικό εμπόριο βρίσκεται σε αρχικά στάδια και με την πάροδο του χρόνου θα μπορέσουν να καλυφθούν όλες οι ανάγκες των πελατών. Μετά από χρόνια θα έχουν μειωθεί οι περισσότερες από τις απειλές του χρήστη-πελάτη έτσι ώστε να γίνονται όλες οι συναλλαγές με ασφάλεια και χωρίς την αμφιβολία του πελάτη για την επιχείρηση.

## **ii. Παρόμοιες εφαρμογές**

Στην ενότητα αυτή θα παρουσιαστούν και μελετηθούν μερικές από τις δημοφιλέστερες ανταγωνιστικές εφαρμογές που υπάρχουν στο Google Play Store, καθώς και οι υπηρεσίες που προσφέρουν. Όλες οι εφαρμογές που εξετάζονται δίνουν την δυνατότητα στον χρήστη να πλοηγηθεί στα μέρη όπου υπάρχουν δίπλα του, καθώς και να προσθέσει κάτι που λείπει.

### **1. Foursquare**

Το Foursquare είναι μια εφαρμογή που χρησιμοποιεί τη τοποθεσία για να δημιουργήσει σημαντικές εμπειρίες από τους καταναλωτές και επιχειρηματικές λύσεις. Ουσιαστικά είναι μια εφαρμογή που επιτρέπει να το συμβουλευτεί κανείς σαν χρήσιμο οδηγό πόλης, να δείτε την τοποθεσία που βρίσκονται οι φίλοι σας ή να ενημερώσετε αυτούς για τη δική σας. Κάθε χρήστης διαθέτει το δικό του προφίλ, στο οποίο μπορεί να δηλώνει τις «γεύσεις» του, δηλαδή όσα του αρέσουν (φαγητά, διασκέδαση κλπ). Με τον τρόπο αυτό, η εφαρμογή μπορεί και του προτείνει καλύτερα τοποθεσίες οι οποίες θα του αρέσουν.

Επίσης κάθε χρήστης μπορεί να ακολουθεί άλλους χρήστες για να διαβάζει τα tips, ή αλλιώς τις συμβουλές, τις οποίες αφήνουν σε μέρη τα οποία επισκέπτονται. Άσχετα από τις πληροφορίες της ίδιας της επιχείρησης, μεγάλη σημασία έχουν και οι εμπειρίες των πελατών.

Το Foursquare έχει σχεδιαστεί με τέτοιον τρόπο, ώστε από την αρχική κιόλας σελίδα, να μπορεί ο χρήστης να αναζητήσει τοποθεσίες ανάλογα με την ώρα, έχοντας έτοιμες επιλογές προς αναζήτηση και πεδίο αναζήτησης. Η αναζήτηση περιέχει πολλά και σημαντικά φίλτρα, όπως τιμές, ωράριο λειτουργίας κλπ. Επίσης, η εφαρμογή μπορεί να προτείνει στους χρήστες τοποθεσίες οι οποίες βρίσκονται τριγύρω από την τοποθεσία τους.

Επισκεπτόμενοι τη σελίδα μιας τοποθεσίας, οι χρήστες μπορούν να δουν πληροφορίες όπως τη διεύθυνση, το τηλέφωνο επικοινωνίας, την απόσταση έως εκεί, φωτογραφίες, απεικόνιση στο χάρτη, tips άλλων χρηστών που την έχουν επισκεφθεί και συνολική βαθμολογία με άριστα το 10.

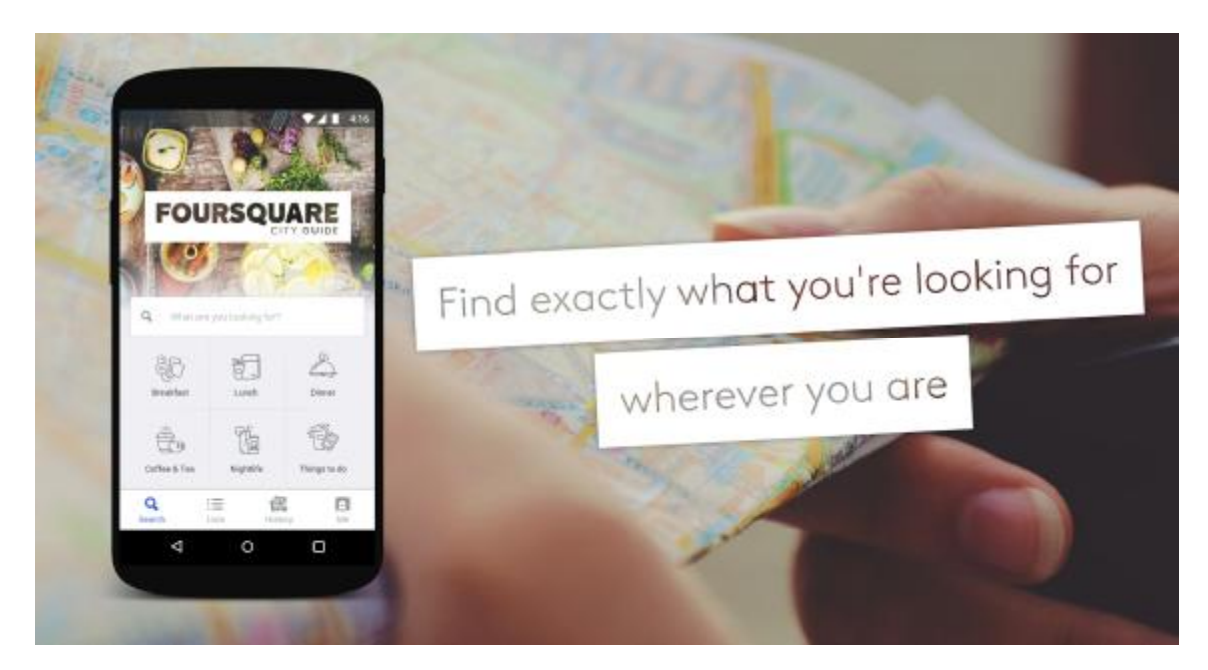

*Εικόνα 6: Αρχικό μενού Foursquare app* 

## **2. TripAdvisor**

Το TripAdvisor βοηθά τους ταξιδιώτες να ανακαλύψουν αμέτρητες δυνατότητες σε κάθε τους ταξίδι. Με περισσότερες από 500 εκατομμύρια κριτικές και γνώμες που καλύπτουν τη μεγαλύτερη συλλογή ταξιδιωτικών καταχωρίσεων στον κόσμο - πάνω από 7 εκατομμύρια ξενοδοχεία, αεροπορικές εταιρείες, αξιοθέατα και εστιατόρια - το TripAdvisor βοηθάει τους ταξιδιώτες να αποφασίσουν πού θα μείνουν, τι θα επισκεφτούν, πώς θα πετάξουν, τι θα κάνουν, ακόμα και πού θα πάνε για φαγητό.

Επιπλέον, το TripAdvisor συγκρίνει τιμές από περισσότερους από 200 ξενοδοχειακούς ιστότοπους έτσι οι ταξιδιώτες που θέλουν να ζήσουν ένα αξέχαστο ταξίδι μπορούν να βρουν τη χαμηλότερη τιμή, στο ιδανικό ξενοδοχείο.

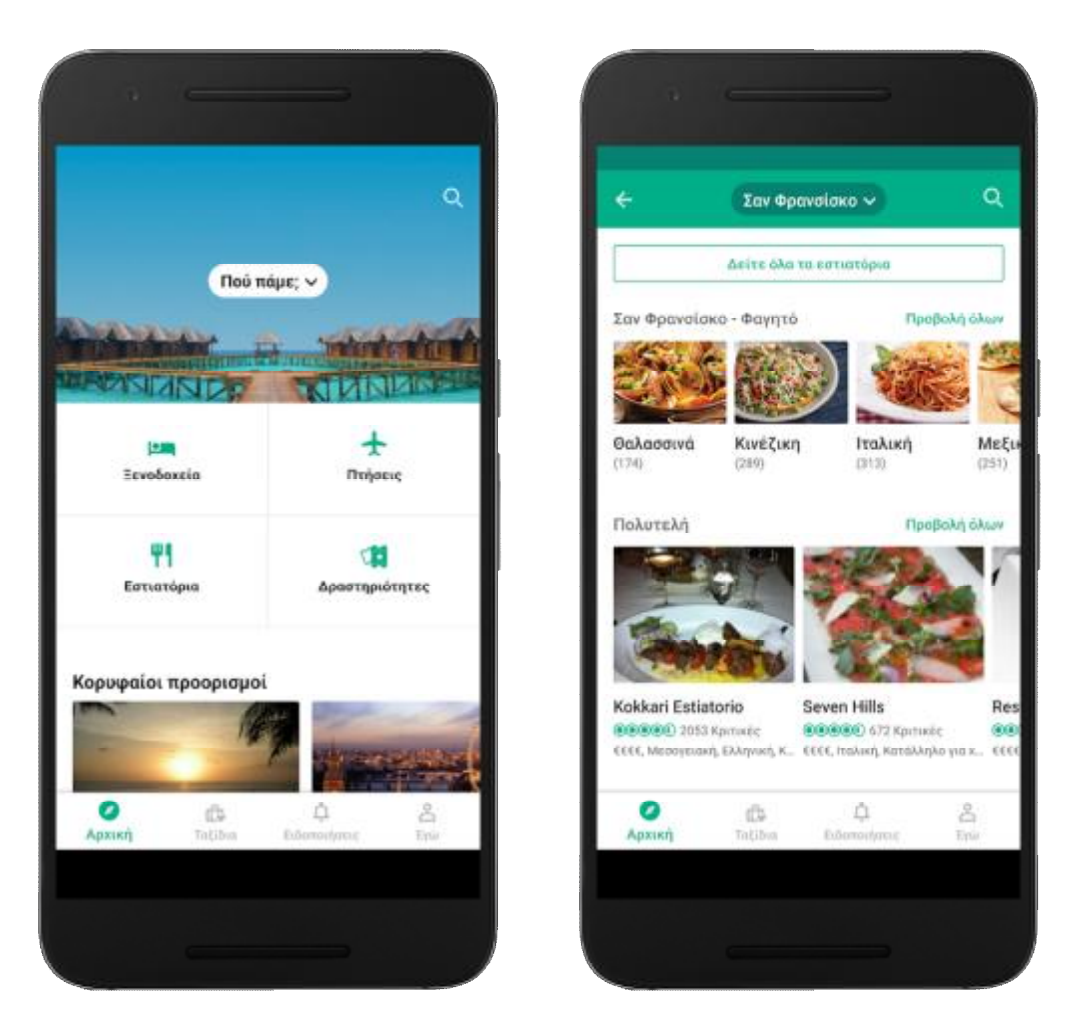

*Εικόνα 7: Αρχικό μενού TripAdvisor και προτάσεις για φαγητό*

## **3. Google Maps**

Το πασίγνωστο πλέον Maps της Google είναι ένα πολύχρηστο app το οποίο έχει μπει για τα καλά στην καθημερινότητα όλων. Προσφέρει δορυφορικές εικόνες, χάρτες δρόμων, 360° πανοραμική θέα δρόμων, τις κυκλοφοριακές συνθήκες σε πραγματικό χρόνο και σχεδιασμό των δρομολογίων για τις μετακινήσεις με τα πόδια, το αυτοκίνητο, ποδήλατο (σε beta), ή τα μέσα μαζικής μεταφοράς. Περιλαμβάνει επίσης εντοπισμό των επιχειρήσεων που βρίσκονται σε πόλεις σε πολλές χώρες σε όλο τον κόσμο. Οι δορυφορικές εικόνες των Χαρτών Google δεν ανανεώνονται σε πραγματικό χρόνο, ωστόσο η Google προσθέτει δεδομένα στη Κύρια Βάση δεδομένων της σε τακτική βάση και οι περισσότερες από τις εικόνες δεν είναι πάνω από τριών ετών. Αξιοσημείωτο είναι ότι σε αναβάθμιση τον Ιούλιο του 2012, η Ελλάδα ήταν μία από τις 11 χώρες που επιλέχθηκαν.

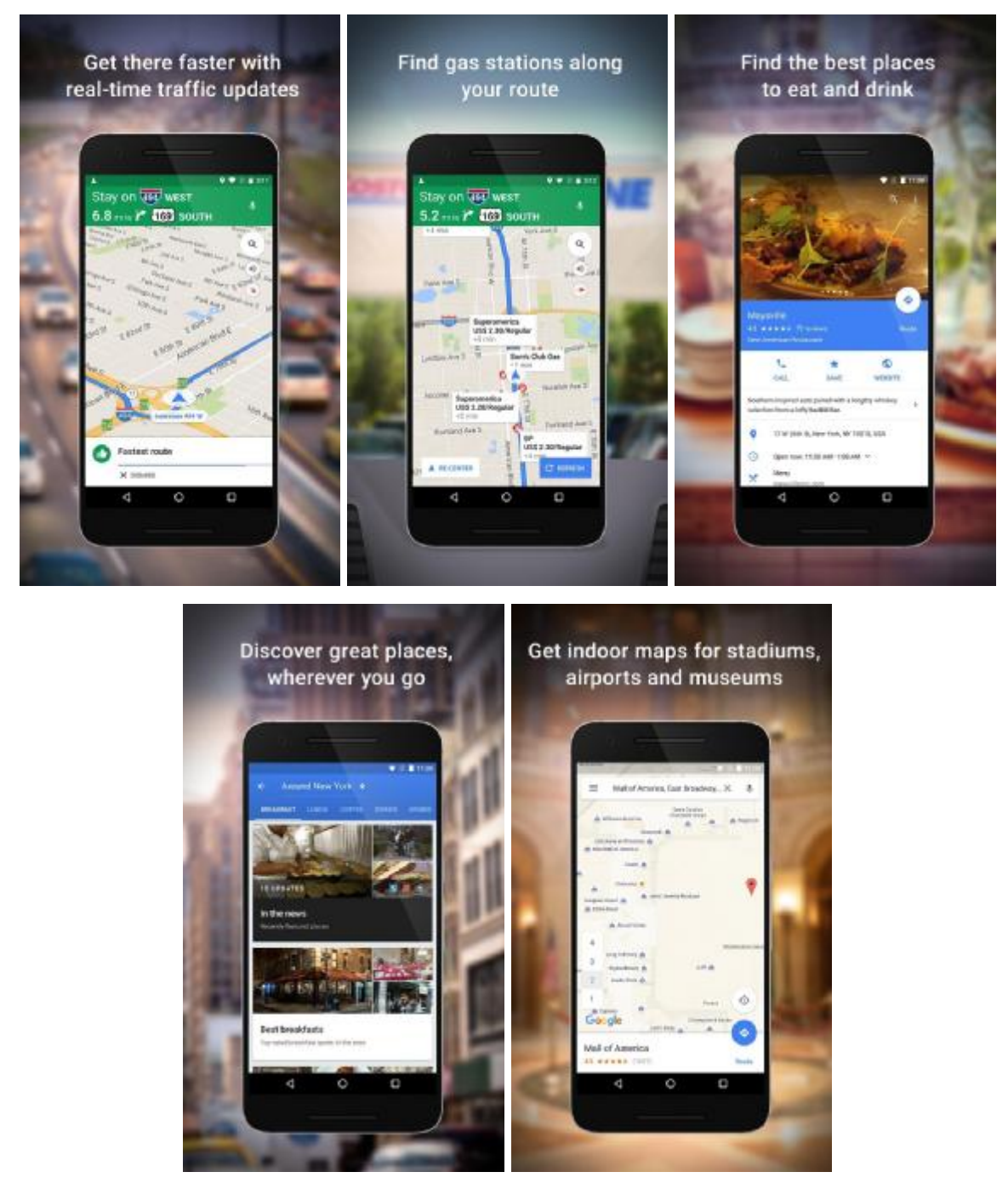

*Εικόνα 8: Επιλογές του Google Maps* 

## **4. Around Me Find Local Places**

Μία όχι και τόσο ευρέως δημοφιλής εφαρμογή, όμως το Around Me Find Local Places κάνει αυτό που λέει και το όνομά του. Βοηθά τον χρήστη να βρει τον δρόμο του, τα αξιοθέατα γύρω του ή τα εστιατόρια γύρω του και να φτάσει τελικά εκεί που θέλει να πάει.

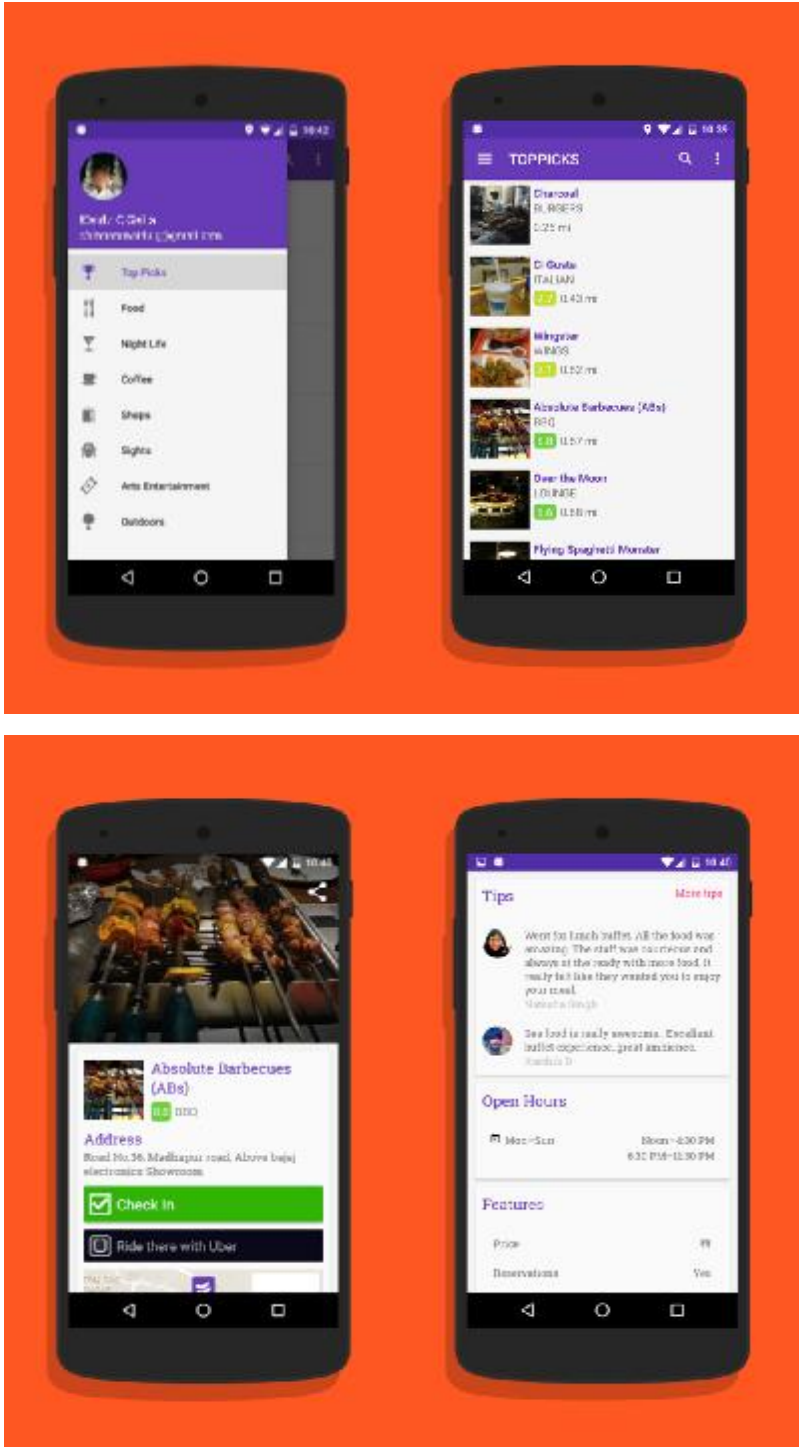

*Εικόνα 9: Η εφαρμογή Around Me Find Local Places* 

## **5. Συμπεράσματα – Συγκρίσεις**

Όπως παρατηρείται, οι παραπάνω εφαρμογές μοιράζονται πολλούς μηχανισμούς στον τρόπο λειτουργίας τους, με την κάθε μια, όμως, να προσθέτει λίγα χαρακτηριστικά που οι άλλες δεν έχουν. Για παράδειγμα, η εφαρμογή Foursquare μπορεί να κάνει απευθείας check-in σε καταστήματα. Οι TripAdvisor και Around Me Find Local Places βλέπουμε πως βασίζονται, ουσιαστικά, αποκλειστικά στην γνώμη των χρηστών (πελατών καταστημάτων), ενώ στο Google Map κρίνεται λαμβάνοντας υπ' όψιν και την τοποθεσία, οδηγώντας τον χρήστη μέσω του χάρτη.

Οι ομοιότητες και οι διαφορές των εφαρμογών αυτών μπορούν να αναλυθούν στον Πίνακα 2, ο οποίος, μαζί με όλες τις εφαρμογές και τις ιδιότητες των εφαρμογών που αναφέρθηκαν προηγουμένως, περιλαμβάνει και παρουσιάζει την εφαρμογή και τις ιδιότητες του Patras Around, το οποίο υλοποιήθηκε στα πλαίσια της εργασίας αυτής.

| Ιδιότητες                                                   | Foursquare | TripAdvisor | Google<br>Maps | Around Me Find Local<br><b>Places</b> | <b>Patras</b><br>Around |
|-------------------------------------------------------------|------------|-------------|----------------|---------------------------------------|-------------------------|
| Αυτόματη καταχώρηση<br>μέρους που λείπει                    |            |             |                |                                       |                         |
| Native check-in                                             |            |             |                |                                       |                         |
| Social media<br>integration                                 |            |             |                |                                       |                         |
| Καθορισμός πορείας                                          |            |             |                |                                       |                         |
| Προτεινόμενα μέρη                                           |            |             |                |                                       |                         |
| Αξιολογήσεις χρηστών                                        |            |             |                |                                       |                         |
| Φωτογραφίες από τις<br>τοποθεσίες                           |            |             |                |                                       |                         |
| 360° View                                                   |            |             |                |                                       |                         |
| Ελεύθερη πλοήγηση<br>στον χάρτη                             |            |             |                |                                       |                         |
| Εξειδικευμένη<br>localized εμπειρία<br>χρήσης για την Πάτρα |            |             |                |                                       |                         |

*Πίνακας 2: Σύγκριση μεταξύ των ανταγωνιστικών εφαρμογών*

Παρατηρούμε πως το Patras Around μοιράζεται πολλές από τις ιδιότητες του με αυτές που φέρουν οι υπόλοιπες εφαρμογές όμως προσφέρει κι αυτή με τη σειρά της, δικές τις χαρακτηριστικές λειτουργίες που δεν έχουν οι υπόλοιπες. Ειδικά, παρατηρούμε πως προσφέρει στον χρήστη δυνατότητα ελεύθερης πλοήγησης στον χάρτη, αλλά το κυριότερο προτέρημα της έναντι των άλλων, είναι η εξειδικευμένη localized εμπειρία χρήσης για την Πάτρα.

## **6. Αποκόμιση αναγκών**

Οι ιδιότητες που παρουσιάζονται στον *Πίνακας 2* είναι αποτέλεσμα των αναγκών που προέκυψαν μετά από λεπτομερή έρευνα της τρέχουσας αγοράς, καθώς και συζητήσεων με Πατρινούς επιχειρηματίες. Οι άλλες εφαρμογές, αν και διαδεδομένες, δεν γνωρίζουν εις βάθος και λεπτομερώς τα μέρη, τις τοποθεσίες, τα κατατόπια και γενικότερα τα «πρέπει» της Πατρινής κοινωνίας, κάνοντας την αυτόματα πιο προσιτή σε χρήστες αλλά και επιχειρήσεις.

Ένας επιχειρηματίας θέλει την σωστή προβολή της επιχείρησής του, χωρίς περιττές και άσκοπες πληροφορίες. Επιθυμεί να έχει παρουσία στον χάρτη, αλλά ταυτόχρονα να ενδείκνυται για το «κάτι διαφορετικό» που προσφέρει, ώστε να μην επισκιάζεται από άλλα καταστήματα, ενώ θα υπάρχει ποικιλία καταστημάτων. Πως μπορεί να γίνει αυτό; Φυσικά λαμβάνοντας υπ' όψιν τοπικά χαρακτηριστικά τα οποία θα αποτελέσουν δεδομένα για την δημιουργία του Patras Around.

Εδώ οφείλεται να σημειωθεί πως η παρούσα πτυχιακή εργασία αναλαμβάνει:

- *I. Την υλοποίηση της εφαρμογής*
- *II. Την δημιουργία βάσης δεδομένων*
- *III. Τον έλεγχο των προστιθέμενων καταστημάτων στην βάση*
- IV. *Την χειροκίνητη προσθήκη τους στον χάρτη, εφόσον ελεγχθούν*

Η εφαρμογή αυτή μπορεί να αναπτυχθεί με ένα τεράστιο εύρος δυνατοτήτων, όμως αυτό αποτελεί θέμα επόμενης πτυχιακής εργασίας.

### **iii. Υλοποίηση**

Το κεφάλαιο αυτό περιλαμβάνει τα στάδια υλοποίησης της εφαρμογής. Αυτό σημαίνει πως ξεκινάει την αναφορά του από την εγκατάσταση του απαραίτητου για την υλοποίηση λογισμικού και καταλήγει στην υλοποίηση της ίδιας της εφαρμογής μέσω κώδικα.

## **1. Εγκατάσταση λογισμικού**

Για την ανάπτυξη της εφαρμογής χρειάστηκε να γίνει εγκατάσταση του Android Studio, ενώ η βάση δεδομένων έγινε με την δημιουργία local server με την χρήση του WampServer. Για την εγγραφή PHP script κώδικα, χρειάστηκε η εγκατάσταση του Notepad++.

Ακολουθεί η διαδικασία εγκατάστασής τους.

# **1.1. Εγκατάσταση Android Studio**

Για να εγκαταστήσουμε το Android Studio αρκεί να ακολουθήσουμε το link στην αρχική σελίδα της Google Developer (<https://developer.android.com/studio/index.html>) και κάνουμε κλικ στο «Download». Αμέσως ανοίγει ένα παράθυρο, τσεκάρουμε το κουτί που δηλώνει ότι αποδεχόμαστε τους όρους και ξεκινά η λήψη.

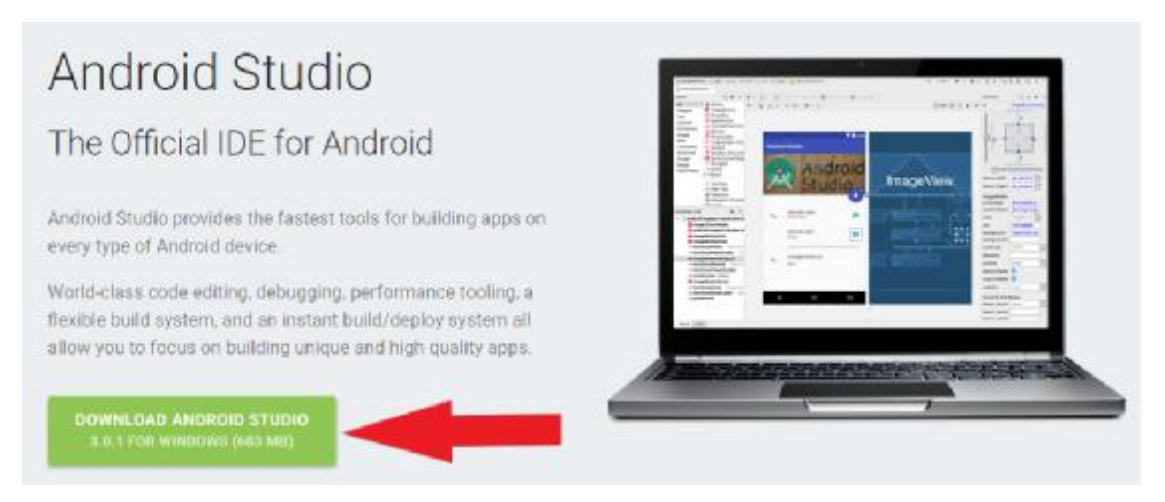

*Εικόνα 10: Λήψη Android Studio* 

Αφού ολοκληρωθεί η λήψη, κάνουμε εγκατάσταση χρησιμοποιώντας τον installation wizard. Τα υπόλοιπα είναι σχεδόν αυτοματοποιημένα. Μπορούμε αμέσως να ξεκινήσουμε να προγραμματίζουμε, καθώς δεν απαιτείται το Java SDK όπως χρειαζόταν παλαιότερα άλλα προγράμματα (βλ. Eclipse).

Στην συνέχεια, κατευθυνόμαστε στις ρυθμίσεις και επιλέγουμε τα SDK Platforms με τα οποία θα δουλέψουμε ώστε να τα κάνουμε download και εγκατάσταση. Στην ακριβώς δίπλα καρτέλα, βρίσκονται τα SDK tools, τα οποία θα χρειαστούμε επίσης. Στην δική μας περίπτωση, χρειάστηκαν τα SDK και τα tools που φαίνονται στην *Εικόνα 11* και στην *Εικόνα 12* αντίστοιχα.

| Q<br>Appearance & Behavior                        |                                    | Appearance & Behavior > System Settings > Android SDK<br>Manager for the Android SDK and Tools used by Android Studio                                                                                                    |          |                 |           |                                      |  |  |
|---------------------------------------------------|------------------------------------|----------------------------------------------------------------------------------------------------|----------|-----------------|-----------|--------------------------------------|--|--|
| <b>Арреалапси</b>                                 |                                    | Edit<br>Android SDK Location: CNUsers\konar\AppData\Local\Android\sdk                                                                                                    |          |                 |           |                                      |  |  |
| Menus and Toolbars                                |                                    | SDK Platforms SDK Tools   SDK Update Sites                                                                                                    |          |                 |           |                                      |  |  |
| System Settings<br>Passwords<br><b>HTTP Proxy</b> | display individual SDK components. | Each Anciroid SDK Platform package includes the Android platform and sources pertaining to an API level by<br>default. Once installed, Android Studio will automatically check for updates. Check "show package details" to |          |                 |           |                                      |  |  |
|                                                   |                                    | Name                                                                                                    |          | <b>APILevel</b> | Revision. | <b>Status</b>                        |  |  |
| Updates                                           | Android API 27                     |                                                                                                    | 27       |                 |           | Not installed                        |  |  |
| Usage Statistics                                  |                                    | Android 8.0 (Orea)                                                                                                    | 26       |                 |           | Not installed                        |  |  |
|                                                   |                                    | Android 7.1.1 (Nougat)                                                                                                    | 25       |                 |           | <b>Installed</b>                     |  |  |
| Android 50%                                       |                                    | Android 7.0 (Nougat)                                                                                                    | 24       |                 |           | Installed                            |  |  |
| Notifications                                     |                                    | Android 6.0 (Marshmallow)                                                                                                    | 23       |                 |           | Partially installed                  |  |  |
| <b>Ouick Lists</b>                                |                                    | Android 5.1 (Lollipop)                                                                                                    | 22       | $\overline{2}$  |           | Not installed                        |  |  |
|                                                   |                                    | Android 5.0 (Lollipop)                                                                                                    | 21       | $\overline{2}$  |           | Not installed                        |  |  |
| Peth Variables                                    |                                    | Android 4.4W (KitKat Wear)                                                                                                    | 20       | $\overline{2}$  |           | Not installed                        |  |  |
| Keymap                                            |                                    | Android 4.4 (KitKat)                                                                                                    | 19       | à               |           | Not installed                        |  |  |
|                                                   |                                    | Android 4.3 (Jelly Bean)                                                                                                    | 18<br>17 |                 |           | Not installed<br>Not installed       |  |  |
| Fditor                                            |                                    | Android 4.2 (Jelly Bean)<br>Android 4.1 (Jelly Bean)                                                                                                    | 16       |                 |           |                                      |  |  |
| Plugios                                           |                                    | Android 4.0.3 (IceCreamSandwich)                                                                                                    | 15       | S.              |           | Partially installed<br>Not installed |  |  |
|                                                   |                                    | Android 4.0 (IceCreamSandwich)                                                                                                    | 14       |                 |           | Not installed                        |  |  |
| <b>Build, Execution, Deployment</b>               |                                    | Android 3.2 (Honeycomb)                                                                                                    | 13       |                 |           | Not installed                        |  |  |
| $=$ Tools                                         |                                    | Android 3.1 (Honeycomb)                                                                                                    | 12       |                 |           | Not installed                        |  |  |
|                                                   |                                    | Android 3.0 (Honeycomb)                                                                                                    | 11       |                 |           | Not installed                        |  |  |
|                                                   |                                    | Android 2.3.3 (Gingerbread)                                                                                                    | 10       | ž               |           | Not installed                        |  |  |
|                                                   |                                    | Android 2.3 (Gingerbread)                                                                                                    | ۰        | ž               |           | Not installed                        |  |  |
|                                                   |                                    | Android 2.2 (Frayo)                                                                                                    | š.       | ä               |           | Not installed                        |  |  |
|                                                   |                                    | Android 2.1 (Eclair)                                                                                                    | $\tau$   | $\overline{3}$  |           | Not installed                        |  |  |
|                                                   |                                    |                                                                                                    |          |                 |           | Show Package Details                 |  |  |

*Εικόνα 11: SDK Platforms από Android Studio* 

| (Q                                  |                                                                                                    | Appearance & Behavior > System Settings + Android SDK<br>Manager for the Android SDK and Tools used by Android Studio |              |                        |  |  |
|-------------------------------------|----------------------------------------------------------------------------------------------------|----------------------------------------------------------------------------------------------------|--------------|------------------------|--|--|
| Appearance & Behavior<br>Appearance | C:\Users\konar\AppData\Local\Android\sdk<br>Android SDK Location:<br>SDK Platforms SDK Tools SDK Update Sites                                                                                   |                                                                                                    |              | Edit:                  |  |  |
| Menus and Toolbars                  |                                                                                                    |                                                                                                    |              |                        |  |  |
| V 5ystem Settings<br>Passwords      | Below are the available SDK developer tools. Once installed, Android Studio will automatically check for updates.<br>Check "show package details" to display available versions of an SDK Tool. |                                                                                                    |              |                        |  |  |
| <b>HTTP Proxy</b>                   |                                                                                                    | Name                                                                                                    | Version      | <b>Status</b>          |  |  |
|                                     |                                                                                                    | Android SDK Build-Took                                                                                                |              | Installed              |  |  |
| <b>Updates</b>                      |                                                                                                    | <b>GPU Debugging tools</b>                                                                                            |              | Not Installed          |  |  |
| <b>Usage Statistics</b>             | CMake                                                                                                    |                                                                                                    |              | Not Inctalled          |  |  |
| Andreid SDK                         | <b>FIDR</b>                                                                                                    |                                                                                                    |              | Not installed          |  |  |
|                                     |                                                                                                    | Andreid Auto API Simulators                                                                                           | т.           | Not installed          |  |  |
| <b>Notifications</b>                |                                                                                                    | Android Auto Desktop Head Unit emulator                                                                               | 7.1          | Not installed          |  |  |
| <b>Quick Lists</b>                  |                                                                                                    | Android Emulator                                                                                                    | 27.0.5       | Installed              |  |  |
|                                     | Android SDK Platform-Tools<br>Android SDK Tools                                                                                                    |                                                                                                    | 27.0.1       | Installed              |  |  |
| Path Variables                      |                                                                                                    |                                                                                                    | 26.1.1       | Installed              |  |  |
| Keymap                              | Android Support Library, rev 23.2.1<br>Documentation for Android SDK                                                                                                    |                                                                                                    | 3331         | Installed              |  |  |
|                                     |                                                                                                    |                                                                                                    | $\mathbf{1}$ | Installed<br>Installad |  |  |
| Editor                              | Google Play APK Expansion Library, rev 3<br>Google Play APK Expansion library                                                                                                    |                                                                                                    | 3.0.0        | Not installed          |  |  |
| Plugins                             |                                                                                                    | Google Play Billing Library, rev 5                                                                                    | 5.00         | Installed              |  |  |
|                                     |                                                                                                    | Google Play Licensing Library                                                                                         | T.           | Not installed          |  |  |
| <b>Build, Execution, Deployment</b> |                                                                                                    | Google Play Licensing Library, rev 2                                                                                  | 2.0.0        | Installed              |  |  |
| Tools                               |                                                                                                    | <b>Google Play services</b>                                                                                           | 46           | Installed              |  |  |
|                                     |                                                                                                    | Google USB Driver, rev 11                                                                                             | 11.0.0       | Installed              |  |  |
|                                     |                                                                                                    | Google Web Driver, rev 2                                                                                              | 2.00         | Installed              |  |  |
|                                     |                                                                                                    | Instant Apps Development SOK                                                                                          | 1.1.0        | Not installed          |  |  |
|                                     |                                                                                                    | Intel xB5 Emulator Accelerator (HAXM installer)                                                                       | 6.2.1        | Installed              |  |  |
|                                     | NDS                                                                                                    |                                                                                                    | 16.1.4479499 | Not installed          |  |  |
|                                     | v.                                                                                                    | - Support Repository                                                                                                  |              |                        |  |  |
|                                     |                                                                                                    | Constraint Layout for Android                                                                                         |              | Not Installed          |  |  |
|                                     |                                                                                                    |                                                                                                    |              | Show Package Details   |  |  |

*Εικόνα 12: SDK Tools από Android Studio* 

# **1.2. Δημιουργία Εικονικής συσκευής**

Με την βοήθεια μιας εικονικής συσκευής μπορεί να γίνει το debugging της εφαρμογής που αναπτύσσουμε παράλληλα χωρίς την ύπαρξη φυσικής συσκευής. Για να δημιουργήσουμε μια εικονική συσκευή πλοηγούμαστε στο εικονίδιο του AVD Manager, όπως φαίνεται στην *Εικόνα 13*.

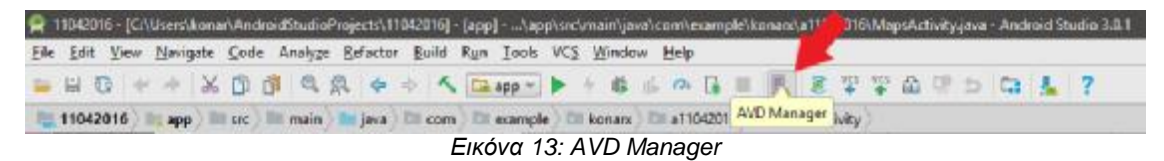

Στο παράθυρο που θα ανοίξει στην συνέχεια επιλέγουμε «Create Virtual Device», όπως φαίνεται στην *Εικόνα 14*.

*Εικόνα 14: Δημιουργία Virtual Device στο AVD Manager* 

Επιλέγουμε την συσκευή την οποία επιθυμούμε να δημιουργήσουμε εικονικά και πατάμε «Next». Επιλέγουμε το επίπεδο API πάνω στο οποίο επιθυμούμε να εργαστούμε και ξανά «Next». Όταν τελειώσουμε, το παράθυρό μας θα δείχνει μια εικονική συσκευή σαν την *Εικόνα 15*. Στην εικόνα αυτή φαίνονται 2 Virtual Devices καθώς δημιουργήθηκαν για δοκιμαστικούς λόγους.

|                                                  |                                                                                    |                                                                           |                                               | $11 - 11$             |
|--------------------------------------------------|------------------------------------------------------------------------------------|---------------------------------------------------------------------------|-----------------------------------------------|-----------------------|
| <b>Your Virtual Davices</b><br><b>AM</b> YOU V   |                                                                                    |                                                                           |                                               |                       |
| New.<br>$\overline{\mathbb{G}}$<br>Hannell MVIII | Life box.)<br><b>Jackin</b><br><b>Control Control Lines</b><br>July - High Hillery | J. Alle L. Johnson, J. L. Taget<br>$\mathcal{M}$<br>Johna 151 Harghald M. | <b>JPanel L</b><br>Jan Job.<br>$44.34 - 1.01$ | Aker<br>$\frac{1}{2}$ |
| Political R<br>Đ                                 | $1481 + 2050$ (RNA)                                                                | <b>Johnst Till Haspirality</b><br>$-44$                                   | $48, 6$ $-100$                                | $\mathbf{B}$          |
|                                                  |                                                                                    |                                                                           |                                               |                       |
|                                                  |                                                                                    |                                                                           |                                               |                       |
|                                                  |                                                                                    |                                                                           |                                               |                       |
|                                                  |                                                                                    |                                                                           |                                               |                       |
|                                                  |                                                                                    |                                                                           |                                               |                       |
|                                                  |                                                                                    |                                                                           |                                               |                       |
|                                                  |                                                                                    |                                                                           |                                               |                       |
|                                                  |                                                                                    |                                                                           |                                               |                       |
|                                                  |                                                                                    |                                                                           |                                               |                       |
|                                                  |                                                                                    |                                                                           |                                               |                       |
|                                                  |                                                                                    |                                                                           |                                               |                       |
|                                                  |                                                                                    |                                                                           |                                               |                       |
|                                                  |                                                                                    |                                                                           |                                               |                       |
|                                                  |                                                                                    |                                                                           |                                               |                       |
|                                                  |                                                                                    |                                                                           |                                               |                       |

*Εικόνα 15: Το Virtual Device είναι έτοιμο*

Για να δοκιμάσουμε ότι λειτουργεί, στην στήλη «Actions» κάνουμε κλικ στο «Play (►)». Αφού φορτίσει η εφαρμογή, θα έχουμε μπροστά μας ένα παράθυρο σαν κι αυτό στην *Εικόνα 16*.

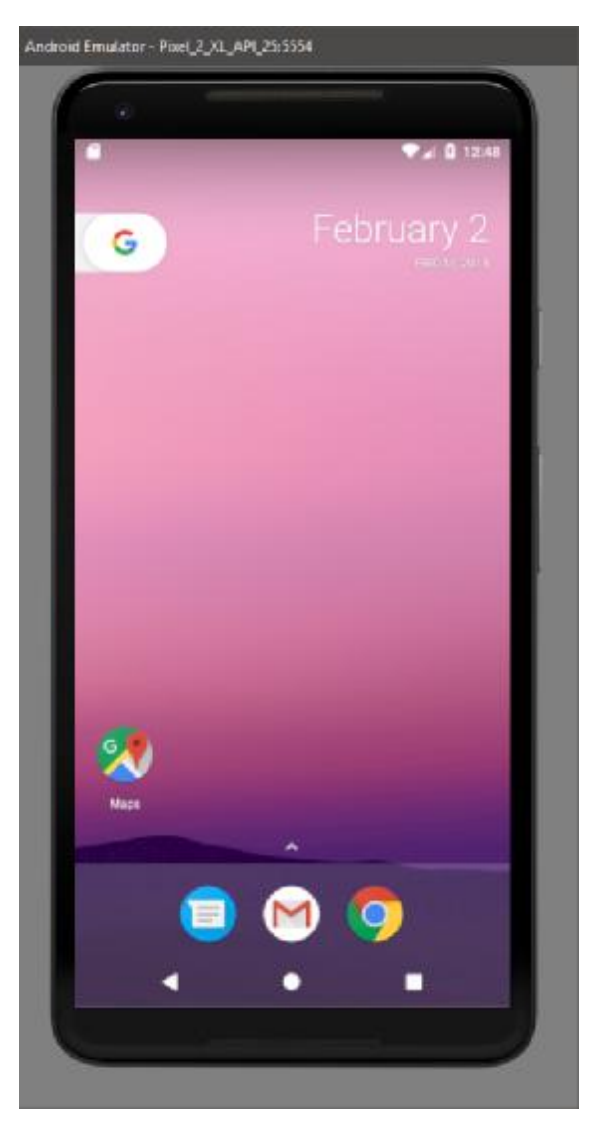

*Εικόνα 16: Virtual Device σε λειτουργία*

## **1.3. Εγκατάσταση WampServer**

Το WampServer τρέχει τοπικά σε έναν υπολογιστή και δημιουργεί έναν virtual server. Αυτό θα χρειαστεί για να αποθηκεύσουμε την βάση δεδομένων των καταστημάτων του Patras Around.

Για να εγκαταστήσουμε τον WampServer, πλοηγούμαστε στο link της επίσημης σελίδας του [\(http://www.wampserver.com/en/\)](http://www.wampserver.com/en/) και κάνουμε κλικ στο «START USING WAMPSERVER», όπως φαίνεται και στην *Εικόνα 17*.

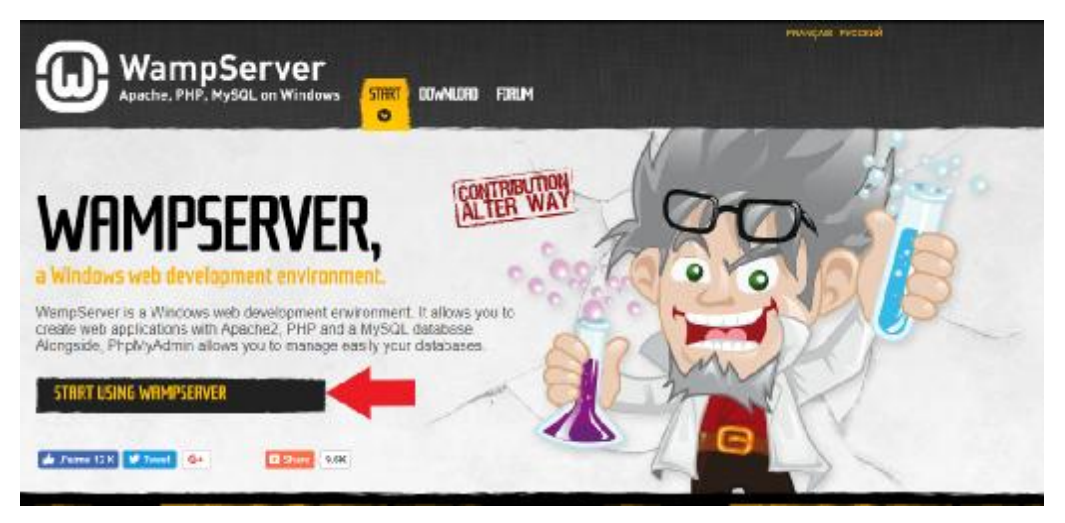

*Εικόνα 17: WampServer Download (1)* 

Αμέσως μετά μας δίνει την δυνατότητα να επιλέξουμε εγκατάσταση x32bit ή x64bit Windows. Στην περίπτωσή μας, επιλέξαμε x64bit (*Εικόνα 18*).

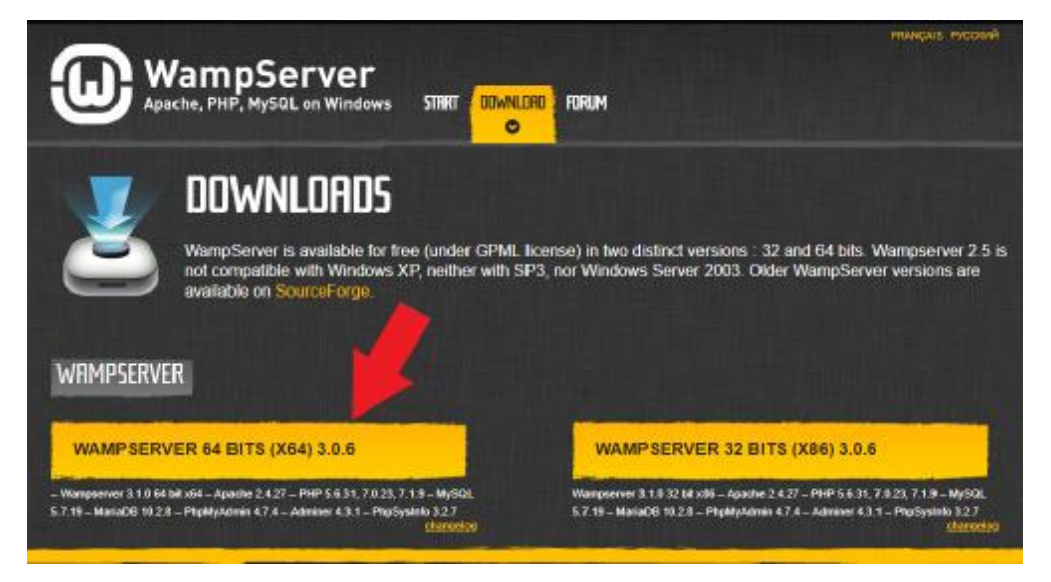

*Εικόνα 18: WampServer Download (2)* 

Στο pop-up που θα ανοίξει, επιλέγουμε «download directly» (*Εικόνα 19*).

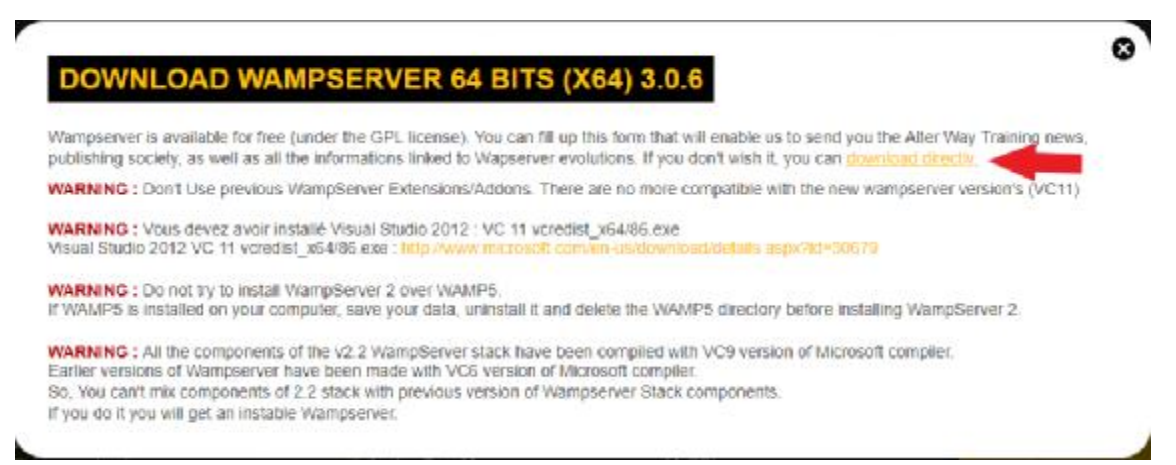

*Εικόνα 19: WampServer Download (3)* 

Αμέσως μας ανακατευθύνει στην SourceForge, και τελειώνουμε τα βήματα κάνοντας κλικ στο «Download Latest Version» (*Εικόνα 20*). Μετά από 5 δευτερόλεπτα θα αρχίσει αυτόματα η λήψη.

| <b>SOURCEFORGE</b>        |                                                                                                    |                      |                            |                | <b>Browse</b><br><b>Blog</b> | <b>Deals</b><br>He           |
|---------------------------|----------------------------------------------------------------------------------------------------|----------------------|----------------------------|----------------|------------------------------|------------------------------|
| <b>Articles</b>           | <b>Cloud Storage</b>                                                                                                    | <b>Business VolP</b> | <b>Internet Speed Test</b> |                |                              | ٠                            |
|                           | Hore / Broyce / Development / WWWISHTF/HTTP Seniers / Warre Server / Files<br>WampServer<br>A Windows Web development environment for Apache, MySQL, PHP databases<br>Brought to you by: alterway, nerveleclars, etomatic |                      |                            |                |                              |                              |
| Summary                   | Files                                                                                                    | <b>Reviews</b>       | Support                    | Wiki           | Tickets *                    | News.                        |
| Home                      | <b>Download Latest Version</b><br>www.yerver3.1.0 x64.oc-(431.7 MB)                                                                                                    | Get Updates          |                            |                |                              |                              |
| Name <sup>2</sup>         |                                                                                                    |                      | Modified $\texttt{L}$      | Size $\hat{z}$ |                              | Downloads / Week $\clubsuit$ |
| WampServer 3              |                                                                                                    |                      | 2015-11-12                 |                |                              | 74,538                       |
| WampServer 2              |                                                                                                    |                      | 2014-05-01                 |                |                              | 4.862                        |
| WampServer OutDated       |                                                                                                    |                      | 2013-06-23                 |                |                              | 124                          |
| WampServer 2 - Extensions |                                                                                                    |                      | 2009-12-02                 |                |                              | 308                          |
| Totals: 4 Items           |                                                                                                    |                      |                            |                |                              | 79.832                       |

*Εικόνα 20: WampServer Download (4)* 

Μόλις κατέβει το WampServer, ακολουθούμε το setup wizard και το εγκαθιστούμε. Μετά την εγκατάσταση, αν όλα είναι καλά, θα πρέπει να είναι πράσινο το εικονίδιο του (*Εικόνα 21*).

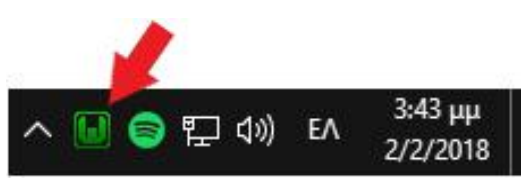

*Εικόνα 21: Το WampServer εγκαταστάθηκε και τρέχει ομαλά*

Μόλις επιβεβαιώσουμε ότι είναι όπως στην *Εικόνα 21*, ανοίγουμε internet browser (πχ. Chrome), πληκτρολογούμε «localhost» και πατάμε Enter. Θα ανακατευθυνθούμε στην αρχική σελίδα του WampServer, όπου θα κλικάρουμε στην επιλογή «phpmyadmin», όπως φαίνεται στην *Εικόνα 22*.

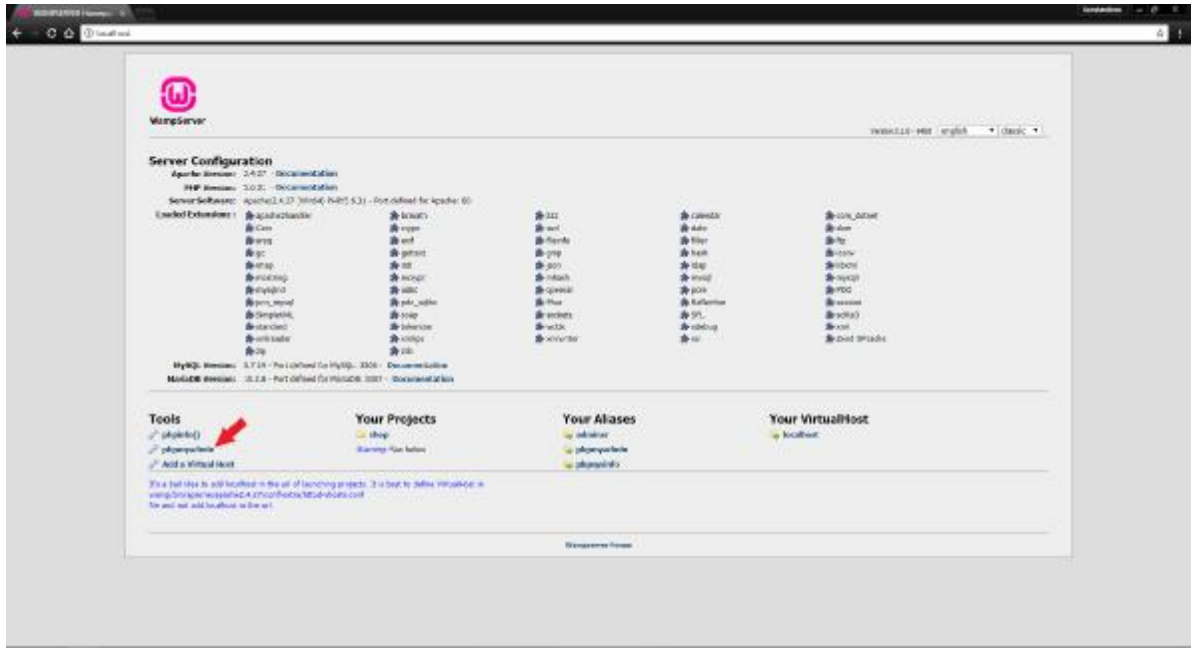

*Εικόνα 22: localhost - αρχική σελίδα*

Στην σελίδα που θα ανοίξει, πληκτρολογούμε «root» ως username, αφήνουμε κενό το password και κλικάρουμε «Εκτέλεση», όπως στην *Εικόνα 23*.

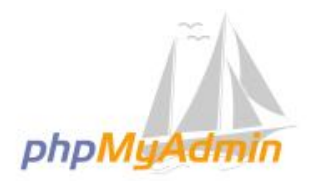

Καλωσήρθατε στο phpMyAdmin

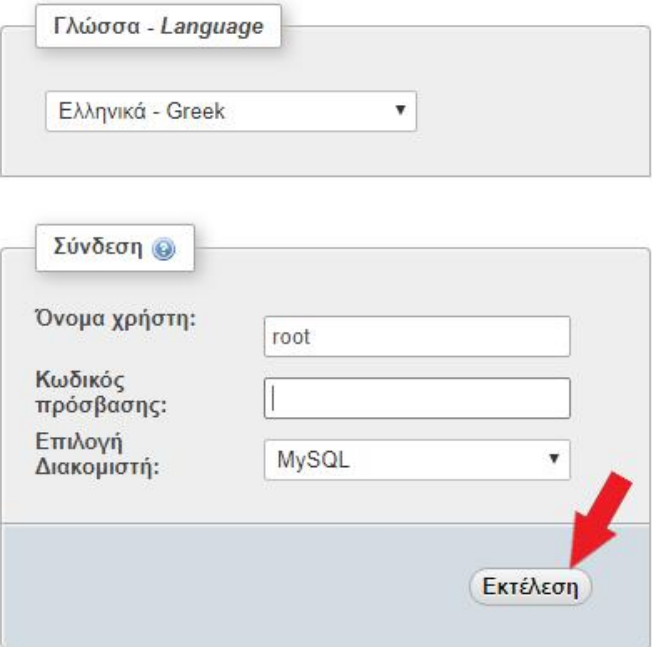

*Εικόνα 23: phpmyadmin login page* 

phpMuAdmin phpMuAdmin<br>
0 M = 0 0 P<br>
TearSoarts<br>
NSL a Biochthaine. [ Nifes (6) & Kelesis, it Asymposizion a Couvil at 5 (6) F. Mordinia, M. Rosmonterio in Marcio - B. Peters ... **Concertibility** Вашание, расц. В более -- Andramitic McGr, 1970-10, an 23040,  $\sim$  3500, the Shermann McGr, and  $\sim$  3500 (Shermann Stern), and  $\sim$  3500 (Shermann Stern), and  $\sim$  3500 (Shermann Stern), and  $\sim$  3500 (Shermann Stern), and  $\sim$  3500 (Shermann S A transported markets  $\equiv$  $\label{eq:3} \begin{split} &\frac{\partial}{\partial t}\text{ for all nodes } \text{ for all } t\in [0,T],\\ &\frac{\partial}{\partial t}\text{ for all nodes } \text{ for all } t\in [0,T],\\ &\frac{\partial}{\partial t}\text{ for all nodes } \text{ for all } t\in [0,T],\\ &\frac{\partial}{\partial t}\text{ for all nodes } \text{ for all } t\in [0,T],\\ &\frac{\partial}{\partial t}\text{ for all nodes } \text{ for all } t\in [0,T],\\ &\frac{\partial}{\partial t}\text{ for all nodes } \text{ for all } t\in [0,T],\\ &\frac{\partial}{\partial t}\text{ for all nodes } \text{ for all } t\in [0,T$  $\begin{array}{l} \displaystyle \frac{1}{n} \sum_{i=1}^{n} \frac{1}{n} \sum_{i=1}^{n} \frac{1}{n} \sum_{i=1}^{n} \frac{1}{n} \sum_{i=1}^{n} \frac{1}{n} \sum_{i=1}^{n} \frac{1}{n} \sum_{i=1}^{n} \frac{1}{n} \sum_{i=1}^{n} \frac{1}{n} \sum_{i=1}^{n} \frac{1}{n} \sum_{i=1}^{n} \frac{1}{n} \sum_{i=1}^{n} \frac{1}{n} \sum_{i=1}^{n} \frac{1}{n} \sum_{i=1}^{n} \frac{1}{n$ @Thomas Jangress @ | Phrasel - Deale Авториту, епит ......  $\begin{array}{l} \text{L} \text{ (Ampolarized)} \text{ (P/1) model} \\ \text{ (Euler) model} \\ \text{ (Euler) model} \\ \text{ (Borel) model} \\ \text{ (Euler) model} \\ \text{ (Euler)$ -<br>Billian | professor #  $\sim 30\mu\mathrm{Jy}$  paperweight  $\sim 10^{-5}$ - Elsioos PhP, insell as out a interior as **Jihannoon** chemistran  $\begin{array}{l} \bullet \quad \text{Trapepage} \text{ (infinite) } +7.4 \\ \bullet \quad \text{Trapepase} \\ \bullet \quad \text{Trapepase} \\ \bullet \quad \text{Trapepase} \\ \bullet \quad \text{Trapepase} \\ \bullet \quad \text{Trapepase} \end{array}$  $\frac{1}{1}$ 

Μόλις συνδεθούμε, θα είμαστε σε ένα περιβάλλον που μοιάζει με την *Εικόνα 24*.

*Εικόνα 24: phpmyadmin - αρχική σελίδα*

Δημιουργούμε μια νέα βάση δεδομένων, με την ονομασία που θέλουμε εμείς. Στην περίπτωση του Patras Around, ονομάστηκε «Shops». Μέσα στην βάση, δημιουργούμε έναν πίνακα των δεδομένων που θέλουμε να αποθηκεύουμε. Στην περίπτωσή μας, «shop\_info». Τέλος, κάθε στήλη θα οφείλει να έχει ονομασία με βάση το χαρακτηριστικό που θα αποθηκεύεται σε αυτή. Στην περίπτωσή μας, χρειαστήκαμε 4 στήλες: «shop\_name», «shop\_category», «shop\_latitude» και «shop\_longitude». Όλα τα παραπάνω φαίνονται στην *Εικόνα 25*.

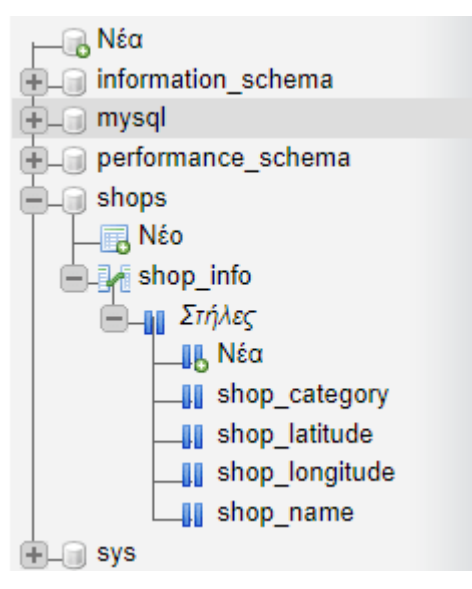

*Εικόνα 25: Η database του Patras Around* 

Πλέον η βάση είναι έτοιμη και μπορούμε να αρχίσουμε τον προγραμματισμό κώδικα στο Android Studio. Τα PHP script που χρειάστηκαν, θα επεξηγηθούν αναλυτικά στο κεφάλαιο 3.2.

## **1.4. Εγκατάσταση Notepad++**

Τo Notepad++ είναι ένα πρόγραμμα επεξεργασίας απλού κειμένου όπως το Windows Text Editor, με πολλές όμως επιπρόσθετες προσθήκες. Ιδανικό για εγγραφή κώδικα, σε κάθε είδους γλώσσας. Στην συγκεκριμένη εργασία χρησιμοποιήθηκε για την εγγραφή και αποθήκευση των PHP scripts που χρειάστηκαν για την επικοινωνία της βάσης δεδομένων με την εφαρμογή Patras Around που τρέχει στο Virtual Device.

Ξεκινάμε πηγαίνοντας στην επίσημη σελίδα του Notepad++ (https://notepad-plusplus.org/) και κάνουμε κλικ στο «Download» (*Εικόνα 26*).

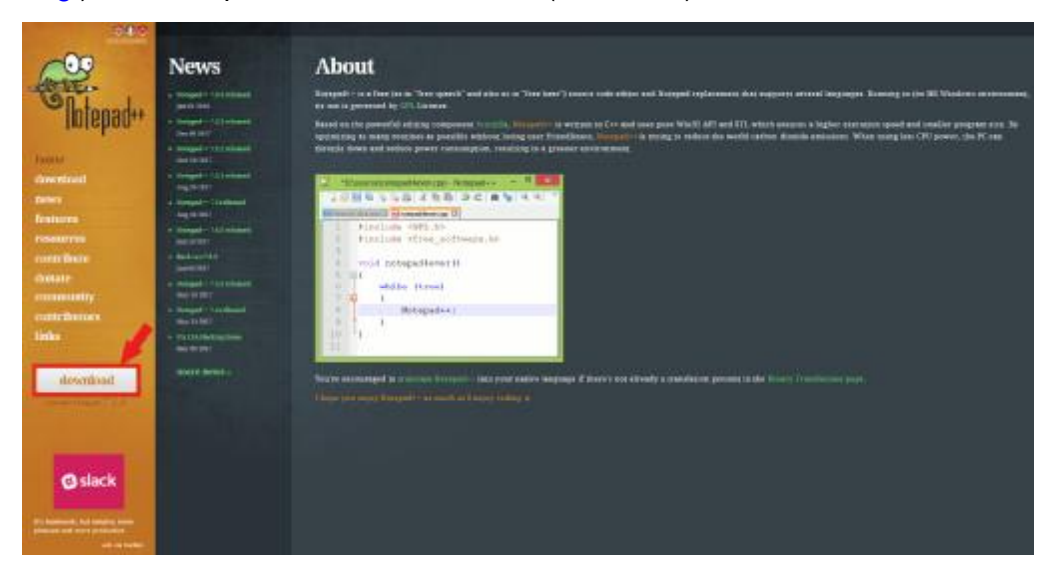

*Εικόνα 26: Notepad++ download (1)* 

Επιλέγουμε την έκδοση που θέλουμε (x32bit ή x64bit) και στην ξεκινά το download (*Εικόνα 27*).

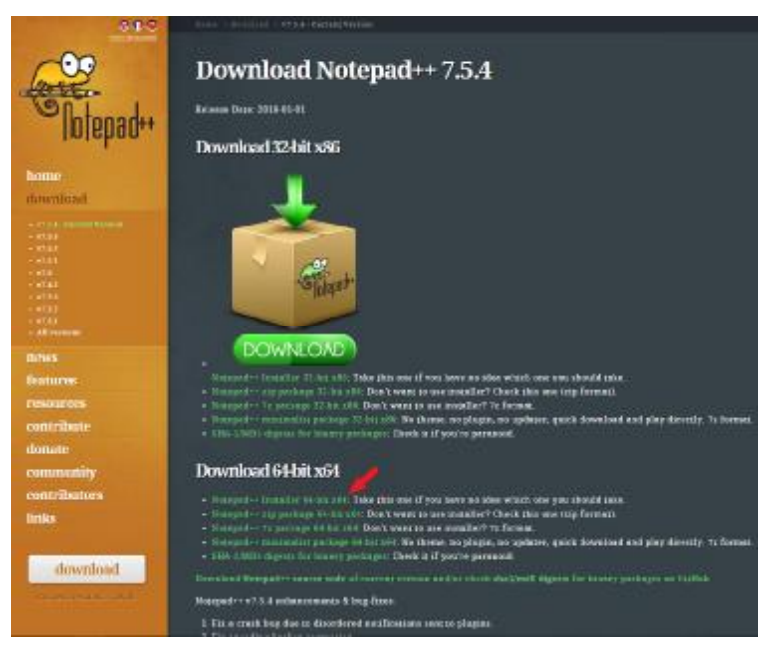

*Εικόνα 27: Notepad++ download (2)* 

Μόλις κατέβει το Notepad++, ακολουθούμε το setup wizard και το εγκαθιστούμε.

## **2. Περιγραφή κώδικα**

Στο κομμάτι αυτό περιλαμβάνεται και περιγράφεται η υλοποίηση των λειτουργιών της εφαρμογής Patras Around καθώς και ο τρόπος επικοινωνίας με την βάση δεδομένων. Μερικές από τις βασικότερες λειτουργίες της εφαρμογής που θα περιγραφούν είναι:

- Τα PHP scripts που χρειάζεται για να επικοινωνήσει με την Βάση Δεδομένων
- Η εμφάνιση του χρήστη στο χάρτη
- Η προσθήκη ενός καταστήματος στην βάση δεδομένων
- Πληροφορίες που μπορεί να βρει ο χρήστης σχετικά με την εφαρμογή

Επιπλέον, θα παρουσιαστεί o τρόπος υλοποίησης αξιοσημείωτων διεπαφών της εφαρμογής.

Το επίπεδο ΑPI των εντολών που χρησιμοποιήθηκε είναι το βασικό Android 7.0.

## **2.1. Περιγραφή PHP scripts**

Με την εγκατάσταση του WampServer δημιουργήθηκε στον εσωτερικό σκληρό δίσκο ένας φάκελος με όνομα «wamp64». Εκεί υπάρχει ένας εσωτερικός φάκελος με όνομα «www». Ό,τι έχει ο «www» είναι αυτά που χρησιμοποιεί και κάνει upload o server μας. Εκεί μέσα λοιπόν, δημιουργούμε 2 PHP αρχεία. Το init.php και το register.php.

Το init.php εκκινεί την επικοινωνία με την βάση δεδομένων, κάνοντας την σύνδεση (connection), όπως φαίνεται στο *Απόσπασμα κώδικα 1*.

```
<?php
$db_name="shops";
$mysql_user="root";
$mysql_pass="";
$server_name="localhost";
 //πραγματοποιεί την σύνδεση
$con = mysqli_connect($server_name,$mysql_user,$mysql_pass,$db_name);
?>
```
*Απόσπασμα κώδικα 1: init.php* 

Το register.php είναι αυτό που δέχεται τα δεδομένα από το Patras Around και αναλαμβάνει να τα εισχωρήσει στην βάση δεδομένων. Προϋποθέτει φυσικά την ύπαρξη του init.php, ώστε να έχει ήδη προηγηθεί η σύνδεση με την βάση δεδομένων για να κάνει την καταχώρηση. Αυτό φαίνεται στο *Απόσπασμα κώδικα 2*.

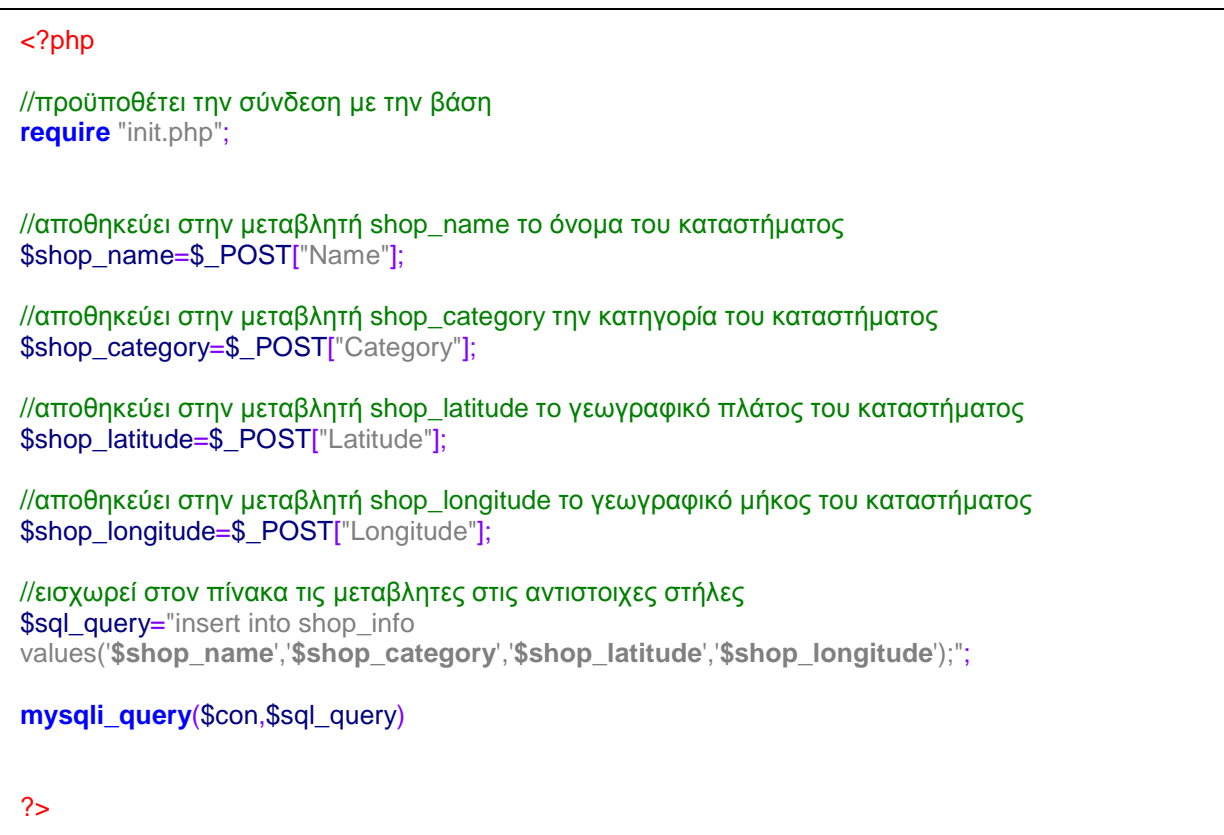

*Απόσπασμα κώδικα 2: register.php* 

Έχοντας αυτά τα 2 PHP scripts, η εφαρμογή μας μπορεί:

- a. να συνδεθεί με την Βάση Δεδομένων και
- b. να πραγματοποιήσει εγγραφές σε αυτή.

Σαν ξεχωριστά αρχεία όμως δεν μπορούν να καταφέρουν κάτι. Πρέπει να τα χειριστεί αναλόγως ο κώδικας του Patras Around.

Παρακάτω εξηγείται αναλυτικά σε γλώσσα προγραμματισμού Java ο κώδικας του Patras Around.

## **2.2. Εκκίνηση εφαρμογής**

Μόλις εκκινείται η εφαρμογή, ανοίγει το *MainScreen.java*. Εκεί περιμένουν να εκκινήσουν 3 διαφορετικά activities: *MapsActivity.java*, *AddShopActivity.java* και *InfoActivity.java*, τα οποία επεξηγούνται αναλυτικά παρακάτω.

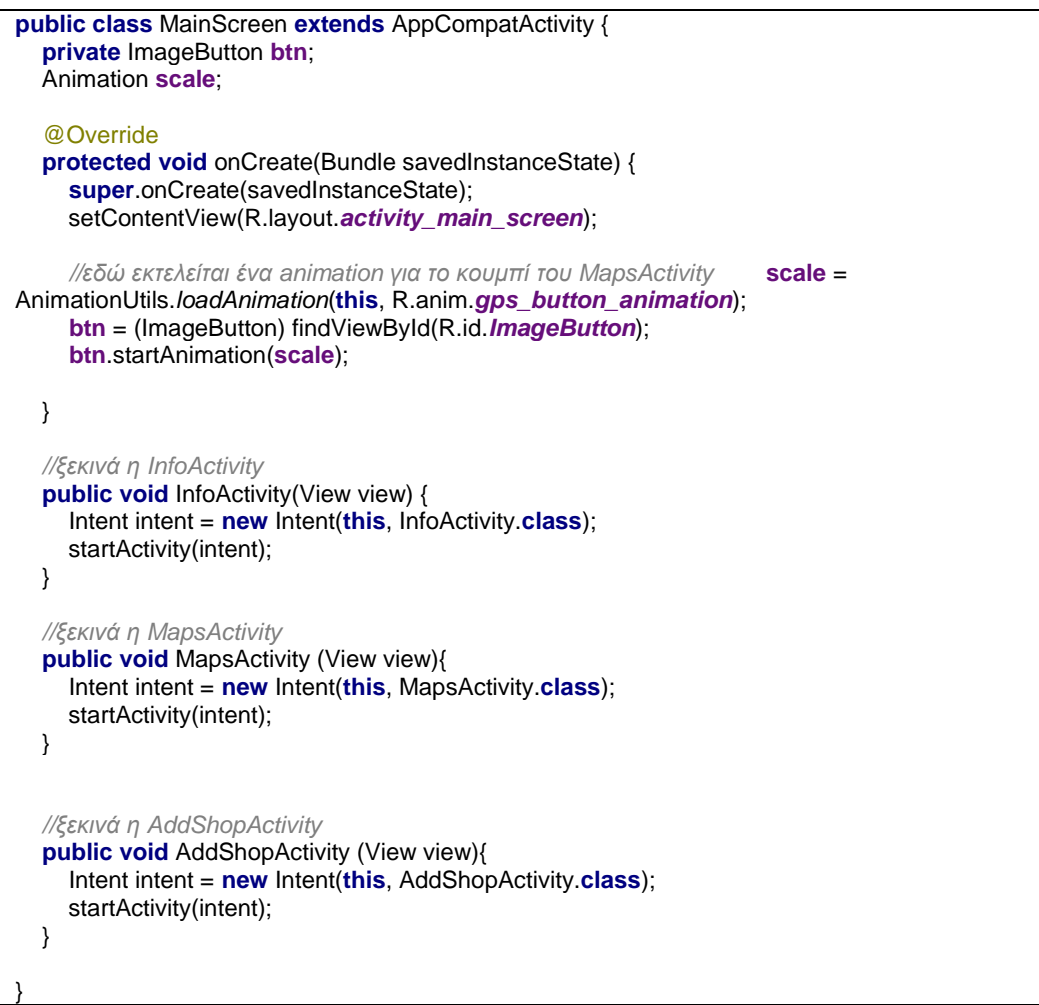

*Απόσπασμα κώδικα 3: MainScreen.java* 

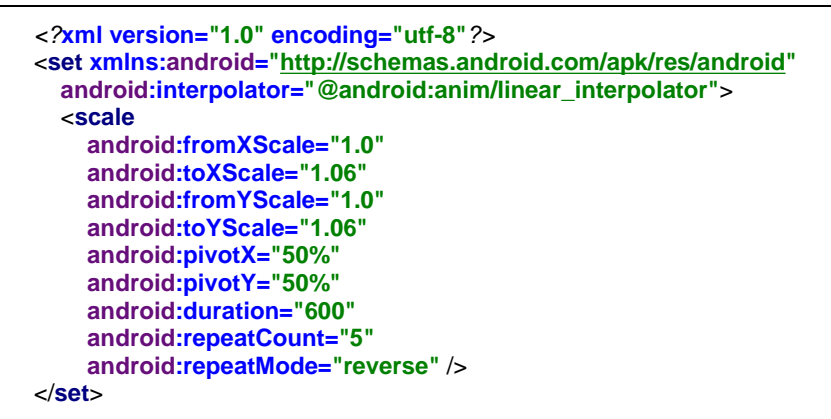

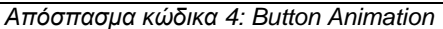

Η εμφάνιση του *MainScreen.java* καθορίζεται από το παρακάτω layout με τον XML κώδικα:

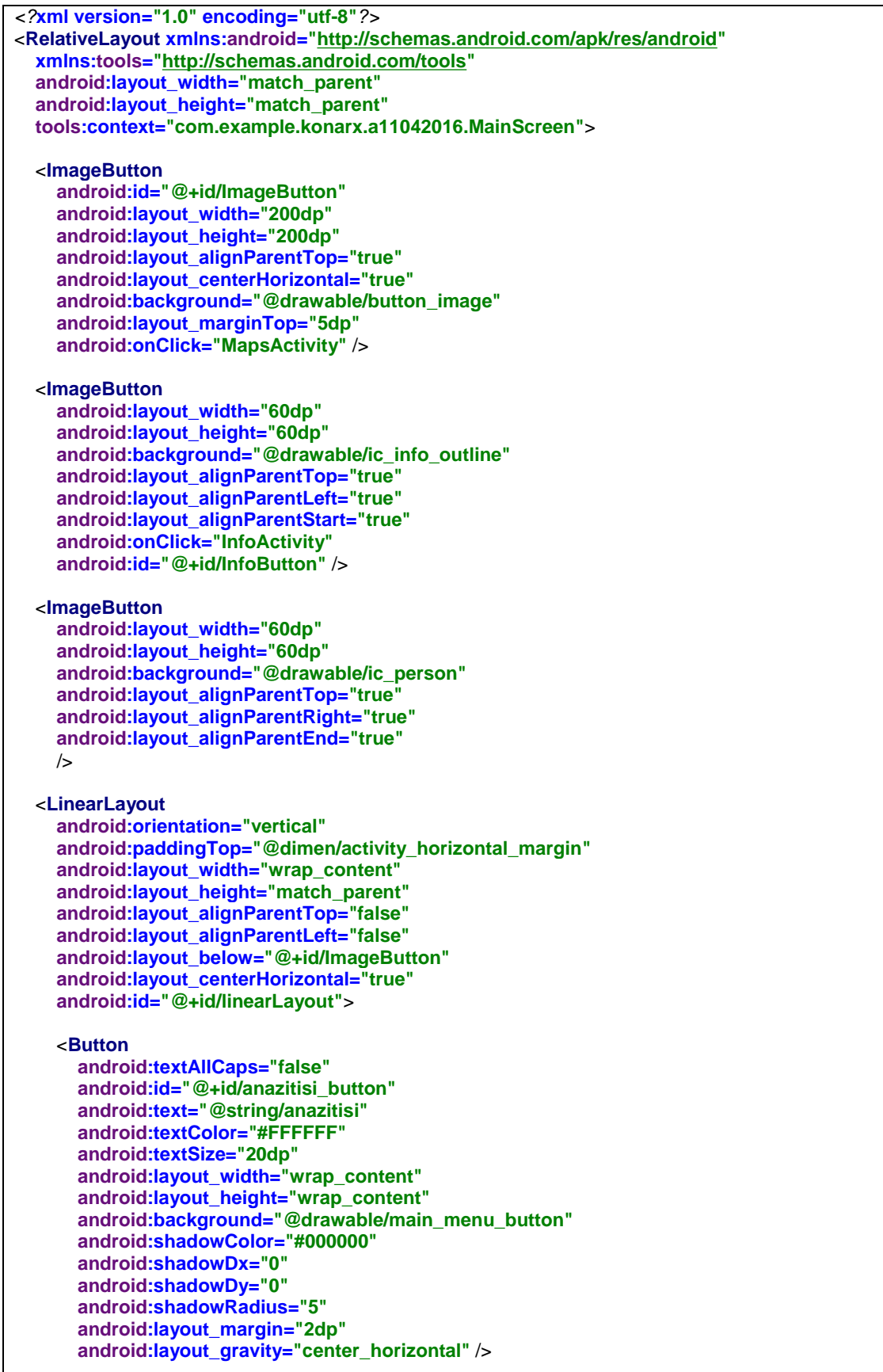

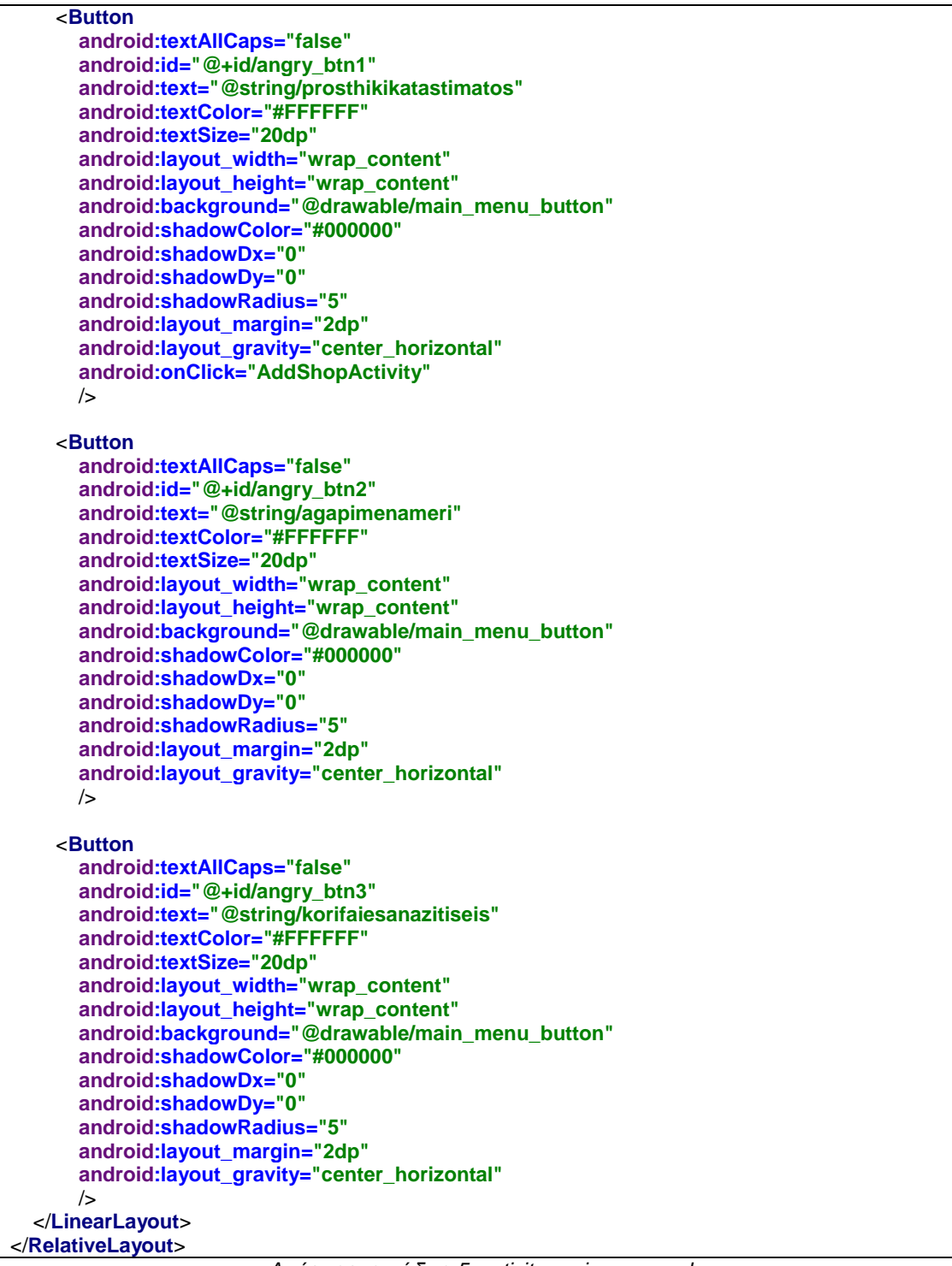

*Απόσπασμα κώδικα 5: activity\_main\_screen.xlm* 

## **2.3. Εντοπισμός χρήστη και εμφάνισή του**

Για να εντοπίσει η εφαρμογή τον χρήστη στον χάρτη, καθώς και να δει τα διαθέσιμα καταστήματα γύρω του, θα πρέπει να ανοίξει το *MapsActivity.java*.

```
public class MapsActivity extends MainScreen implements OnMapReadyCallback, 
GoogleApiClient.ConnectionCallbacks, GoogleApiClient.OnConnectionFailedListener, LocationListener { 
   GoogleMap mGoogleMap; 
   SupportMapFragment mapFrag; 
   LocationRequest mLocationRequest; 
   GoogleApiClient mGoogleApiClient; 
   Location mLastLocation; 
   @Override 
   protected void onCreate(Bundle savedInstanceState) 
 { 
     super.onCreate(savedInstanceState); 
     setContentView(R.layout.activity_maps); 
     if (android.os.Build.VERSION.SDK_INT >= Build.VERSION_CODES.M) { 
        checkLocationPermission(); 
     } 
     mapFrag = (SupportMapFragment) getSupportFragmentManager().findFragmentById(R.id.map); 
     mapFrag.getMapAsync(this); 
   } 
   @Override 
   public void onMapReady(GoogleMap googleMap) 
 { 
     mGoogleMap=googleMap; 
     mGoogleMap.setMapType(GoogleMap.MAP_TYPE_NORMAL); 
     mGoogleMap.getUiSettings().setZoomControlsEnabled(true); 
     //Εκκινεί τα Google Play Services 
     if (android.os.Build.VERSION.SDK_INT >= Build.VERSION_CODES.M) { 
        if (ContextCompat.checkSelfPermission(this, 
            Manifest.permission.ACCESS_FINE_LOCATION) 
             == PackageManager.PERMISSION_GRANTED) { 
         buildGoogleApiClient();
          mGoogleMap.setMyLocationEnabled(true); 
        } 
     } 
     else { 
        buildGoogleApiClient(); 
        mGoogleMap.setMyLocationEnabled(true); 
     } 
     //εδώ θα προστεθούν τα καταστήματα ως markers. Ενδεικτικά ένα είναι το ακόλουθο: 
     mGoogleMap.addMarker(new MarkerOptions() 
          .position(new LatLng(38.245017, 21.731511)) 
          .title("Η.Ι. Χριστόπουλος") 
          .snippet("Λογιστικό Γραφείο")); 
   } 
   protected synchronized void buildGoogleApiClient() { 
     mGoogleApiClient = new GoogleApiClient.Builder(this) 
          .addConnectionCallbacks(this) 
          .addOnConnectionFailedListener(this) 
          .addApi(LocationServices.API) 
          .build(); 
     mGoogleApiClient.connect(); 
   } 
   @Override 
  public void onConnected(Bundle bundle) {
     mLocationRequest = new LocationRequest();
```

```
 mLocationRequest.setInterval(5000); 
     mLocationRequest.setFastestInterval(5000); 
     mLocationRequest.setPriority(LocationRequest.PRIORITY_BALANCED_POWER_ACCURACY); 
     if (ContextCompat.checkSelfPermission(this, 
          Manifest.permission.ACCESS_FINE_LOCATION) 
          == PackageManager.PERMISSION_GRANTED) { 
        LocationServices.FusedLocationApi.requestLocationUpdates(mGoogleApiClient, 
mLocationRequest, this); 
     } 
   } 
   @Override 
   public void onConnectionSuspended(int i) {} 
   @Override 
   public void onConnectionFailed(ConnectionResult connectionResult) {} 
   @Override 
   public void onLocationChanged(Location location) 
 { 
    mLastLocation = location;
     //μετακινεί την κάμερα στην τρέχουσα τοποθεσία του χρήστη
    LatLng latLng = new LatLng(location.getLatitude(), location.getLongitude());
     mGoogleMap.moveCamera(CameraUpdateFactory.newLatLng(latLng)); 
     mGoogleMap.animateCamera(CameraUpdateFactory.zoomTo(16)); 
     //σταματά τα location updates 
     if (mGoogleApiClient != null) { 
        LocationServices.FusedLocationApi.removeLocationUpdates(mGoogleApiClient, this); 
     } 
   } 
   public static final int MY_PERMISSIONS_REQUEST_LOCATION = 99; 
   public boolean checkLocationPermission(){ 
     if (ContextCompat.checkSelfPermission(this, 
          Manifest.permission.ACCESS_FINE_LOCATION) 
          != PackageManager.PERMISSION_GRANTED) { 
        if (ActivityCompat.shouldShowRequestPermissionRationale(this, 
            Manifest.permission.ACCESS_FINE_LOCATION)) { 
          ActivityCompat.requestPermissions(this, 
               new String[]{Manifest.permission.ACCESS_FINE_LOCATION}, 
               MY_PERMISSIONS_REQUEST_LOCATION); 
        } else { 
          ActivityCompat.requestPermissions(this, 
               new String[]{Manifest.permission.ACCESS_FINE_LOCATION}, 
               MY_PERMISSIONS_REQUEST_LOCATION); 
 } 
        return false; 
     } else { 
        return true; 
     } 
   } 
   @Override 
   public void onRequestPermissionsResult(int requestCode, String permissions[], int[] grantResults) { 
     switch (requestCode) { 
        case MY_PERMISSIONS_REQUEST_LOCATION: { 
          if (grantResults.length > 0 
               && grantResults[0] == PackageManager.PERMISSION_GRANTED) { 
            if (ContextCompat.checkSelfPermission(this, 
                 Manifest.permission.ACCESS_FINE_LOCATION) 
                 == PackageManager.PERMISSION_GRANTED) { 
               if (mGoogleApiClient == null) { 
                 buildGoogleApiClient();
```
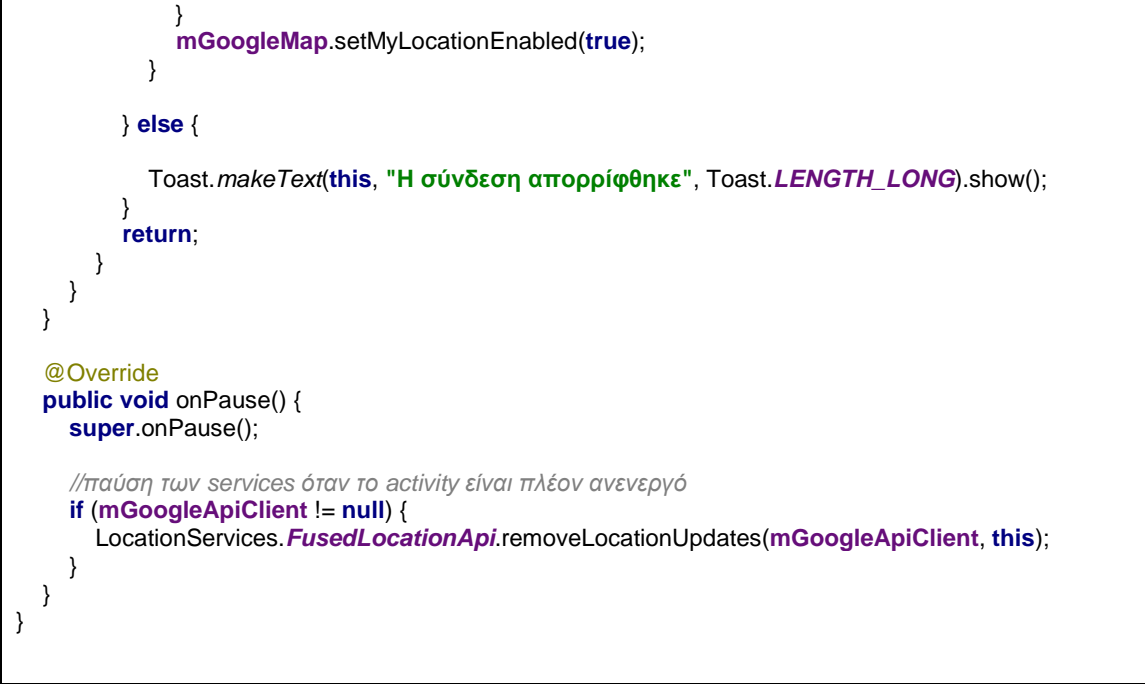

*Απόσπασμα κώδικα 6: MapsActivity.java* 

Αφού εκκινηθούν τα Google Play Services, η εφαρμογή θα εξετάσει αν η συσκευή έχει τα απαραίτητα δικαιώματα ώστε να της επιτραπεί η εύρεση τοποθεσίας. Αν τα έχει, προχωρά στον εντοπισμό του χρήστη. Αν όχι, προτρέπει τον χρήστη στις απαραίτητες ρυθμίσεις και παραχωρήσεις των δικαιωμάτων. Παράλληλα με την δημιουργία του χάρτη (OnMapReady), τοποθετούνται τα καταστήματα πάνω του με μορφή πινέζας. Επίσης αν ο χρήστης μετακινηθεί χρησιμοποιώντας την εφαρμογή, το στίγμα του στον χάρτη θα τον ακολουθήσει. Αν πάψει όμως να την χρησιμοποιεί, το activity μπαίνει σε OnPause κατάσταση για να σταματήσει τα location updates και να εξοικονομήσει ουσιαστικά πόρους και μπαταρία.

Η εμφάνιση του *MapsActivity.java* καθορίζεται από το παρακάτω layout με τον XML κώδικα:

```
<fragment xmlns:android="http://schemas.android.com/apk/res/android" 
   xmlns:tools="http://schemas.android.com/tools" 
   android:id="@+id/map" 
   android:name="com.google.android.gms.maps.SupportMapFragment" 
   android:layout_width="match_parent" 
   android:layout_height="match_parent" 
   tools:context="com.example.konarx.a11042016.MapsActivity" />
```
*Απόσπασμα κώδικα 7: activity\_maps.xml* 

# **2.4. Προσθήκη καταστήματος**

Για την προσθήκη καταστήματος στην βάση δεδομένων του Patras Around, καλείται η *AddShopActivity.java*.

```
public class AddShopActivity extends MainScreen implements OnMapReadyCallback, 
GoogleApiClient.ConnectionCallbacks, GoogleApiClient.OnConnectionFailedListener, 
com.google.android.gms.location.LocationListener { 
   Location mLastLocation; 
   Spinner spinner; 
   ArrayAdapter<CharSequence> adapter; 
   GoogleMap mGoogleMap; 
   GoogleApiClient mGoogleApiClient; 
   String Name, Category, Latitude, Longitude; 
   @Override 
  protected void onCreate(Bundle savedInstanceState) {
     super.onCreate(savedInstanceState); 
    setContentView(R.layout.activity_add_shop);
     initMap(); 
     //ορίζουμε τις κατηγορίες καταστημάτων ως spinner για εύκολη επιλογή
     spinner = (Spinner) findViewById(R.id.spinner); 
     adapter = ArrayAdapter.createFromResource(this, R.array.eidoskatastimatos, 
android.R.layout.simple_spinner_item); 
     adapter.setDropDownViewResource(android.R.layout.simple_spinner_dropdown_item); 
     spinner.setAdapter(adapter); 
   } 
   //εκκίνηση mapFragment 
   private void initMap() { 
     MapFragment mapFragment = (MapFragment) 
getFragmentManager().findFragmentById(R.id.mapFragment); 
     mapFragment.getMapAsync(this); 
   } 
   //δημιουργία χάρτη και ρυθμίσεις αυτού
   @Override 
   public void onMapReady(GoogleMap googleMap) { 
     mGoogleMap = googleMap; 
     mGoogleMap.setMapType(GoogleMap.MAP_TYPE_NORMAL); 
     mGoogleMap.getUiSettings().setZoomControlsEnabled(true); 
     mGoogleApiClient = new GoogleApiClient.Builder(this) 
          .addApi(LocationServices.API) 
          .addConnectionCallbacks(this) 
          .addOnConnectionFailedListener(this) 
          .build(); 
     mGoogleApiClient.connect(); 
   } 
   LocationRequest mLocationsRequest; 
   @Override 
   public void onConnected(Bundle bundle) { 
     mLocationsRequest = LocationRequest.create(); 
     mLocationsRequest.setPriority(LocationRequest.PRIORITY_HIGH_ACCURACY); 
     mLocationsRequest.setInterval(5000); 
        if (ActivityCompat.checkSelfPermission(this, 
android.Manifest.permission.ACCESS_FINE_LOCATION) != 
PackageManager.PERMISSION_GRANTED && ActivityCompat.checkSelfPermission(this, 
android.Manifest.permission.ACCESS_COARSE_LOCATION) != 
PackageManager.PERMISSION_GRANTED) {
```

```
 return; 
        } 
      LocationServices.FusedLocationApi.requestLocationUpdates(mGoogleApiClient, 
mLocationsRequest, this); 
      //δημιουργία onClickListener στον χάρτη, ώστε να γίνει η προσθήκη της πινέζας
      mGoogleMap.setOnMapClickListener(new GoogleMap.OnMapClickListener() { 
        @Override 
        public void onMapClick(LatLng latLng) { 
           //εδώ επιλέγεται το όνομα του καταστήματος
           EditText shop_name = (EditText)findViewById(R.id.editName); 
           //εδώ επιλέγεται η κατηγορία του καταστήματος
          Spinner shop_category = (Spinner)findViewById(R.id.spinner);
           //εδώ δημιουργήται η πινέζα στον χάρτη με τα παραπάνω στοιχεία, σε σημείο που έγινε κλικ
           MarkerOptions marker = new MarkerOptions() 
                           .position(new LatLng(latLng.latitude, latLng.longitude)) 
                           .draggable(true) 
                           .title(shop_name.getText().toString()) 
                           .snippet(shop_category.getSelectedItem().toString()); 
           //μετακινήται η κάμερα στο σημείο της πινέζας
           CameraUpdate update = CameraUpdateFactory.newLatLngZoom(latLng, 16); 
           mGoogleMap.animateCamera(update); 
           mGoogleMap.clear(); 
           mGoogleMap.addMarker(marker); 
           //εδώ περνούν στις μεταβλητές τα: όνομα, κατηγορία, γεωγραφικό μήκος και πλάτος
           Name = shop_name.getText().toString(); 
           Category = shop_category.getSelectedItem().toString(); 
           Latitude = String.valueOf(latLng.latitude); 
           Longitude = String.valueOf(latLng.longitude); 
        } 
     }); 
   } 
   //καλείται η μέθοδος save από το BackgroundTask που καταχωρεί τις μεταβλητές στην βάση
δεδομένων
  public void shopReg(View view)
 { 
      String method = "save"; 
      BackgroundTask backgroundTask = new BackgroundTask(this); 
      backgroundTask.execute(method, Name, Category, Latitude, Longitude); 
      finish(); 
   } 
   @Override 
   public void onConnectionSuspended(int i) { 
   } 
   @Override 
   public void onConnectionFailed(ConnectionResult connectionResult) { 
   } 
   @Override 
  public void onLocationChanged(Location location) {
     if (location == null){ 
        Toast.makeText(this, "Σφάλμα λήψης τοποθεσίας", Toast.LENGTH_LONG).show(); 
     } else { 
        mLastLocation = location;
```
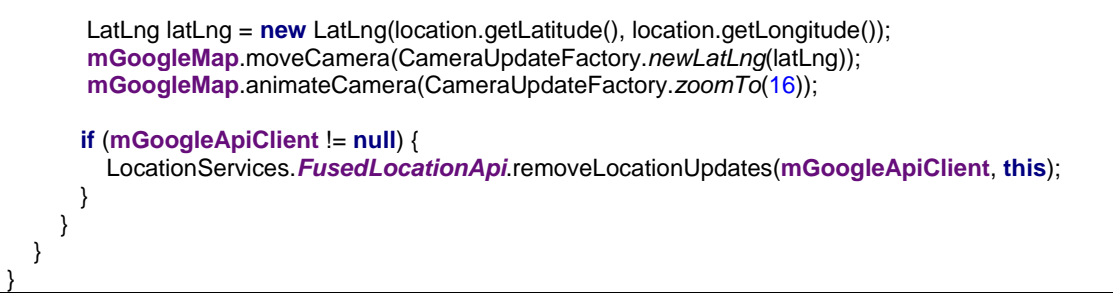

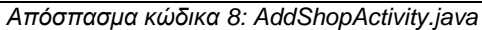

Το activity αυτό εκκινεί ένα map fragment, περιμένοντας την λήψη των συντεταγμένων της τοποθεσίας του καταστήματος έπειτα από κλικ πάνω στον χάρτη. Επίσης λαμβάνει την ονομασία του από ένα text, την κατηγορία του από ένα spinner και περνά τις 4 νέες μεταβλητές στην *BackgroundTask.java*, η οποία αναλαμβάνει να τις αποθηκεύσει στην βάση δεδομένων, με τρόπο ο οποίος επεξηγείται παρακάτω.

```
public class BackgroundTask extends AsyncTask<String,Void,String> { 
   Context ctx; 
   BackgroundTask(Context ctx) 
 { 
     this \text{ctx} = \text{ctx};
 } 
   @Override 
   protected void onPreExecute() { 
      super.onPreExecute(); 
 } 
   //αυτή εκτελείται μόλις ο χρήστης πατήσει "Αποθήκευση" 
   @Override 
   protected String doInBackground(String... params) { 
      //αυτό είναι το default URL στο οποίο επικοινωνεί ο WampServer, ψάχνοντας το αρχείο register.php 
το οποίο είχαμ δημιουργήσει
      String reg_url = "http://10.0.2.2/shop/register.php"; 
     String method = params[0];
      if(method.equals("save")) 
 { 
        String Name = params[1]; 
        String Category = params[2]; 
       String Latitude = params[3];
        String Longitude = params[4]; 
        try { 
           //ξεκινά την σύνδεση με την βάση
          \overline{URL} url = new URL(reg_url);
           HttpURLConnection httpURLConnection = (HttpURLConnection) url.openConnection(); 
           httpURLConnection.setRequestMethod("POST"); 
           httpURLConnection.setDoOutput(true); 
           httpURLConnection.setDoInput(true); 
           OutputStream OS = httpURLConnection.getOutputStream(); 
           BufferedWriter bufferedWriter = new BufferedWriter(new OutputStreamWriter(OS, "UTF-8")); 
           //καταχωρεί τις μεταβλητές στις αντίστοιχες στήλες
           String data = URLEncoder.encode("Name", "UTF-8") 
+"="+URLEncoder.encode(Name,"UTF-8")+"&"+ 
                     URLEncoder.encode("Category", "UTF-8") 
 +"="+URLEncoder.encode(Category,"UTF-8")+"&"+
```
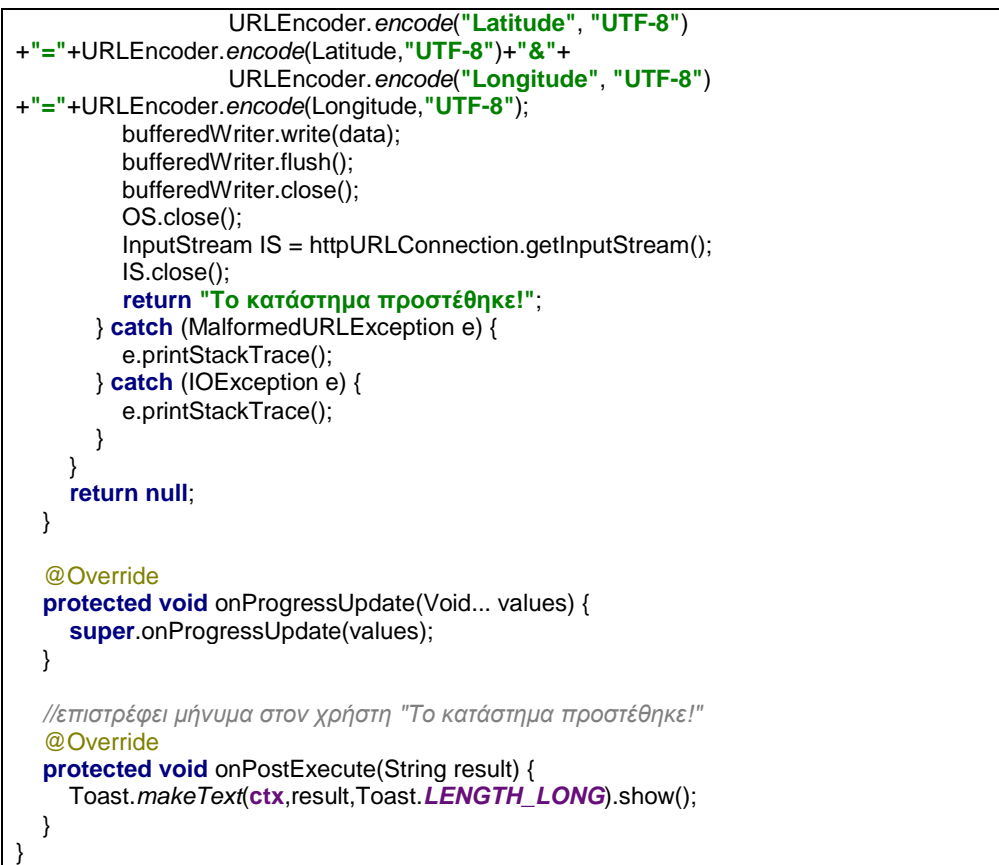

*Απόσπασμα κώδικα 9: BackgroundTask.java* 

Το activity αυτό αρχικά πραγματοποιεί σύνδεση με το *register.php* που δημιουργήσαμε στον φάκελο του WampServer. Μόλις συνδεθεί, καταχωρεί τις μεταβλητες που δέχεται από το *AddShopActivity.java* στην βάση δεδομένων και όταν ολοκληρώσει επιτυχώς την καταχώρηση, εμφανίζει μήνυμα στον χρήστη «Το κατάστημα προστέθηκε!».

Η εμφάνιση του *AddShopActivity.java* καθορίζεται από το παρακάτω layout με τον XML κώδικα:

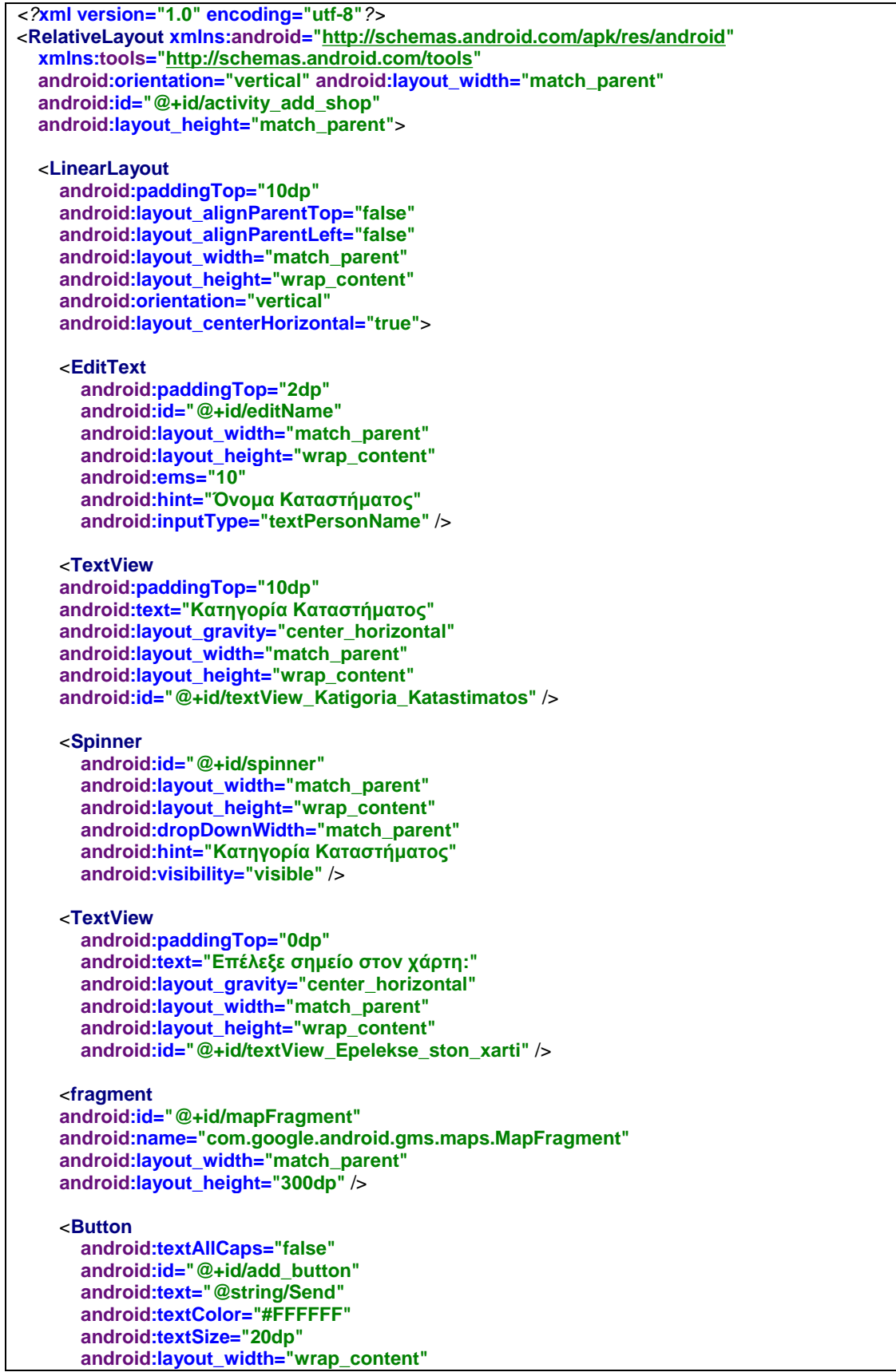

```
 android:layout_height="wrap_content" 
       android:background="@drawable/main_menu_button" 
       android:shadowColor="#000000" 
       android:shadowDx="0" 
       android:shadowDy="0" 
       android:shadowRadius="5" 
       android:layout_margin="20dp" 
       android:layout_gravity="center_horizontal" 
       android:onClick="shopReg"/> 
   </LinearLayout> 
</RelativeLayout>
```
*Απόσπασμα κώδικα 10: activity\_add\_shop.xml* 

## **2.5. Πληροφορίες εφαρμογής**

Τελευταίο activity είναι των πληροφοριών της εφαρμογής, το *InfoActivity.java*, το οποίο εμφανίζει το θέμα της πτυχιακής εργασία καθώς και τον εκπονητή.

```
public class InfoActivity extends AppCompatActivity { 
   @Override 
   protected void onCreate(Bundle savedInstanceState) { 
    super.onCreate(savedInstanceState);
    setContentView(R.layout.activity_display_message);
   } 
}
```
*Απόσπασμα κώδικα 11: InfoActivity.java* 

Η εμφάνιση του *InfoActivity.java* καθορίζεται από το παρακάτω layout με τον XML κώδικα:

```
<?xml version="1.0" encoding="utf-8"?> 
<RelativeLayout xmlns:android="http://schemas.android.com/apk/res/android" 
   xmlns:app="http://schemas.android.com/apk/res-auto" 
   xmlns:tools="http://schemas.android.com/tools" 
   android:id="@+id/activity_display_message" 
   android:layout_width="match_parent" 
   android:layout_height="match_parent" 
   android:paddingBottom="@dimen/activity_vertical_margin" 
   android:paddingLeft="@dimen/activity_horizontal_margin" 
   android:paddingRight="@dimen/activity_horizontal_margin" 
   android:paddingTop="@dimen/activity_vertical_margin" 
   tools:context="com.example.konarx.a11042016.InfoActivity"> 
   <ImageView 
     android:layout_width="match_parent" 
     app:srcCompat="@drawable/teiwest_logo" 
     android:id="@+id/TeiLogo" 
     android:adjustViewBounds="false" 
     android:cropToPadding="false" 
     android:clickable="false" 
     android:layout_alignParentTop="true" 
     android:layout_centerHorizontal="true" 
     android:layout_height="100dp" />
```
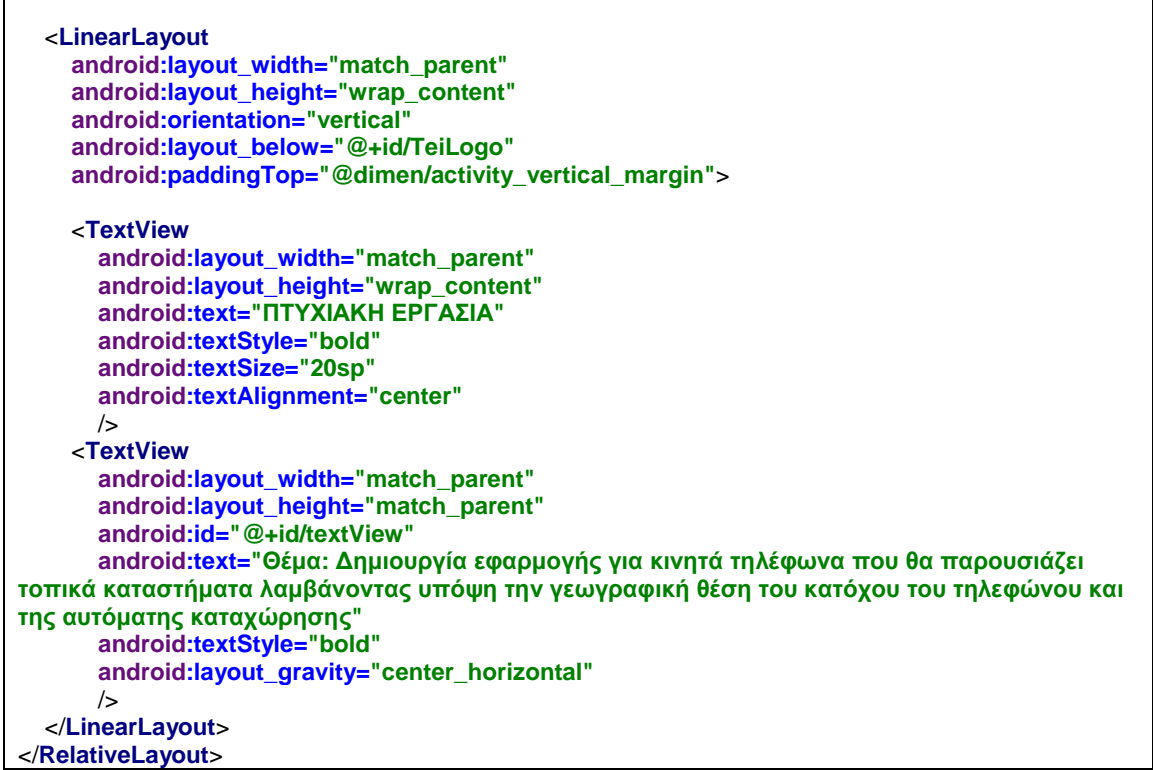

*Απόσπασμα κώδικα 12: activity\_display\_message.xml* 

Στο επόμενο κεφάλαιο παρουσιάζονται οι παραπάνω λειτουργίες με τον τρόπο που τις αντιλαμβάνεται ο τελικός χρήστης.

## **iv. Παρουσίαση Εφαρμογής**

Σε αυτό το κεφάλαιο θα γίνει η παρουσίαση της εφαρμογής Patras Around στην τελική της μορφή μέσα από στιγμιότυπα εικόνων. Ενώ στα προηγούμενα κεφάλαια εξετάστηκε η σχεδίαση της εφαρμογής μέσω κώδικα, εδώ παρουσιάζεται ο τρόπος λειτουργίας της και οι ιδιότητές της, μέσω εικόνων και επεξηγήσεων, εξετάζοντάς την από την πλευρά του χρήστη και όχι ενός προγραμματιστή. Η παρουσίαση θα γίνει μέσω εικονικής συσκευής που παρέχεται από το Android Studio.

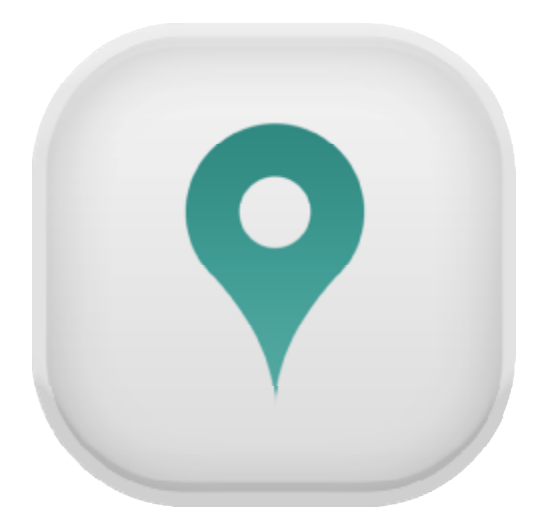

*Εικόνα 28: Patras Around logo* 

# **1. Αρχική οθόνη**

Μόλις ο χρήστης κάνει κλικ στο εικονίδιο της εφαρμογής, μεταφέρεται στην *Εικόνα 29: Αρχική οθόνη Patras Around*.

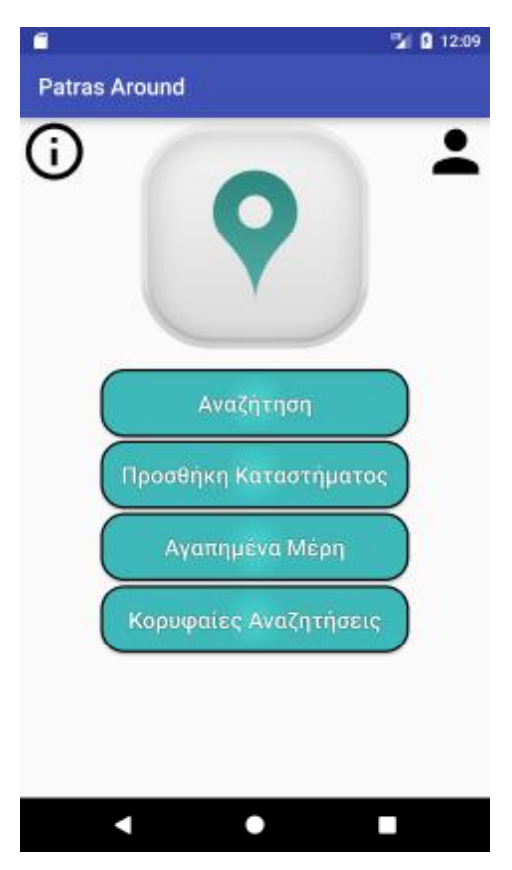

*Εικόνα 29: Αρχική οθόνη Patras Around* 

Εκεί βρίσκει 7 νέα κουμπιά:

- Info  $\mathbf{r}$
- My account  $\mathbf{r}$
- Find me on Map χ.
- Αναζήτηση  $\mathcal{L}^{\mathcal{L}}$
- Προσθήκη Καταστήματος  $\mathbf{r}$
- Αγαπημένα Μέρη  $\mathbf{r}$
- Κορυφαίες Αναζητήσεις t,

Από αυτά, θα εξεταστούν τα Πληροφορίες Εφαρμογής, Find me on Map και Προσθήκη Καταστήματος, καθώς μόνο αυτά αποτελούν μέρος της παρούσας εργασίας. Τα υπόλοιπα έχουν προστεθεί για μελλοντική χρήση και ως ένδειξη εξέλιξης της εφαρμογής.

### **2. Find me on Map**

Ο χρήστης, για να εντοπιστεί στον χάρτη καθώς και να δει τα καταστήματα που υπάρχουν γύρω του, θα πρέπει να πιέσει το *Find me on Map button*.

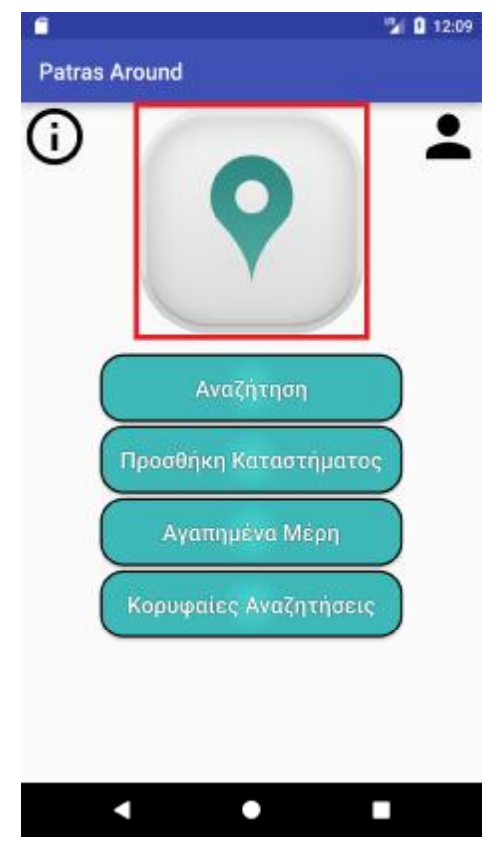

*Εικόνα 30: Find me on Map button* 

Μόλις ανοίξουν οι χάρτες, θα έχει μπροστά του κάτι σαν την *Εικόνα 31*.

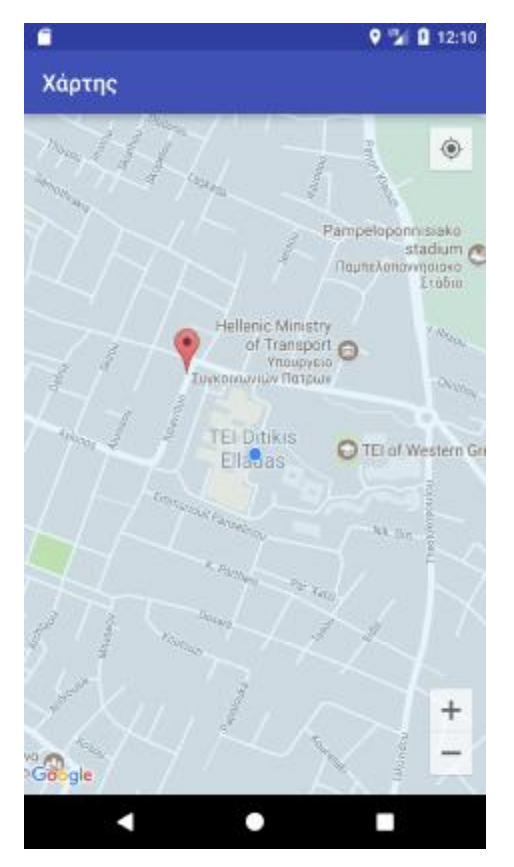

*Εικόνα 31: Χάρτης Patras Around* 

Η μπλε κουκίδα στο κέντρο είναι η τοποθεσία του χρήστη. Οι κόκκινες πινέζες αντιπροσωπεύουν τα καταστήματα πάνω στον χάρτη. Αν κάποιος κάνει κλικ πάνω σε μια πινέζα (κατάστημα), μπορεί να βρει και οδηγίες για να κατευθυνθεί εκεί. Με τα πλήκτρα +/- κάτω δεξιά, μπορεί να κάνει zoom in/out στην κάμερα, βλέποντας τον χάρτη στο ύψος που επιθυμεί. Τέλος, αν ο χρήστης στην πλοήγηση του στον χάρτη χάσει το στίγμα του, με το κουμπί πάνω δεξιά επαναφέρει τον χάρτη στην τρέχουσα τοποθεσία του.

## **3. Προσθήκη Καταστήματος**

Ο χρήστης, για να προσθέσει κάποιο κατάστημα που λείπει από τον χάρτη, θα πρέπει να πιέσει το *Προσθήκη Καταστήματος button*.

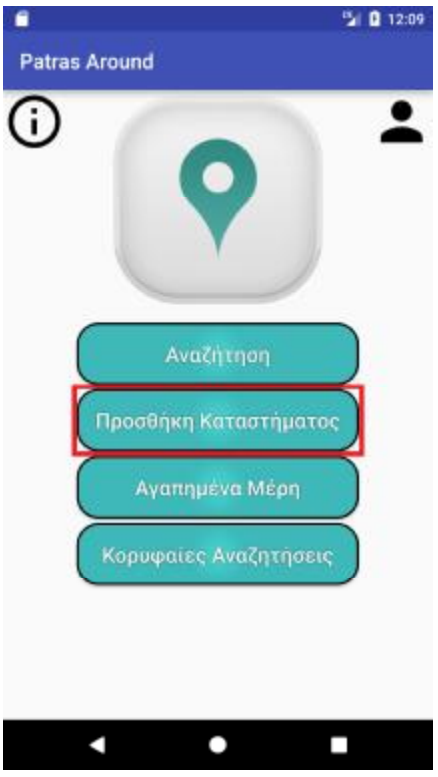

*Εικόνα 32: Προσθήκη Καταστήματος button* 

Μόλις πατηθεί αυτό το κουμπί, θα ανοίξει ένα μενού σαν την *Εικόνα 33*.

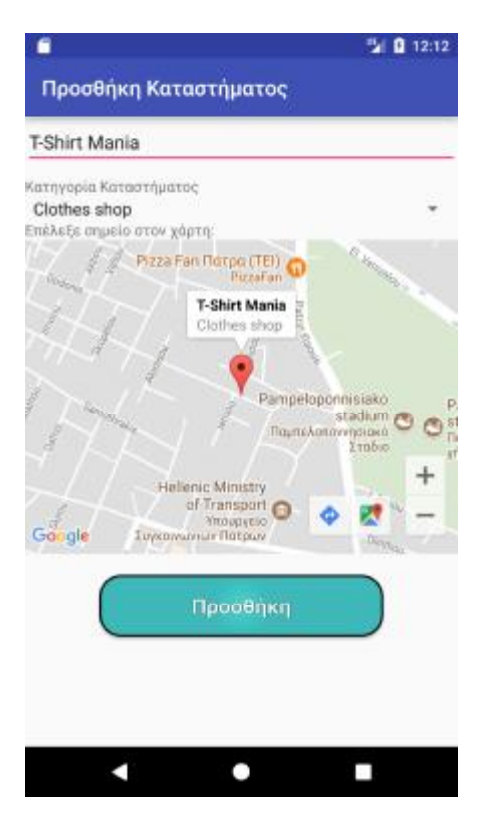

*Εικόνα 33: Προσθήκη Καταστήματος*

Στο συγκεκριμένο print screen, φαίνεται πως γίνεται η προσθήκη του καταστήματος «T-Shirt Mania», με κατηγορία καταστήματος «Clothes Shop». Ο χρήστης αναζήτησε στον χάρτη το σημείο που θέλει να προστεθεί το κατάστημα και πρόσθεσε μια πινέζα κάνοντας κλικ στον χάρτη.

Μόλις ολοκληρώσει την συμπλήρωση των στοιχείων του καταστήματος, πατάει το κουμπί «Προσθήκη», το κατάστημα περνά στην Βάση Δεδομένων, η εφαρμογή επιστρέφει στην αρχική οθόνη και εμφανίζει μήνυμα «Το κατάστημα προστέθηκε!» (*Εικόνα 34*).

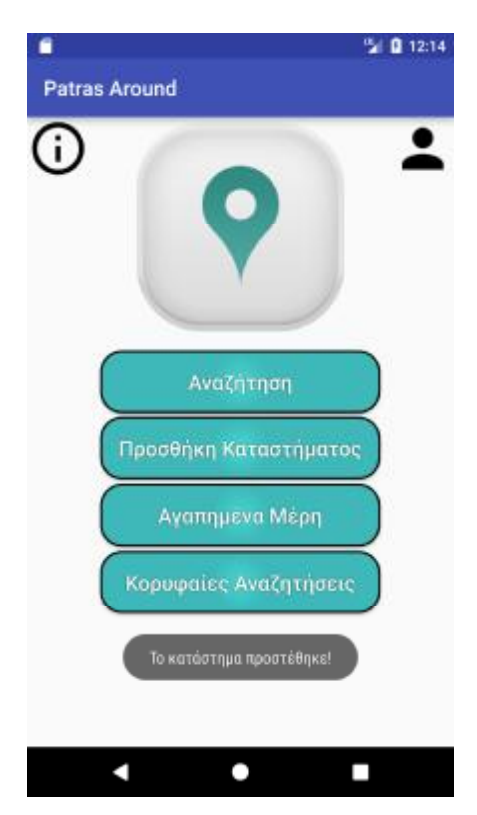

*Εικόνα 34: Επιτυχής προσθήκη καταστήματος*

# **4. Πληροφορίες Εφαρμογής**

Ο χρήστης, για να δει πληροφορίες σχετικά με το Patras Around, θα πρέπει να πιέσει το *Info button*.

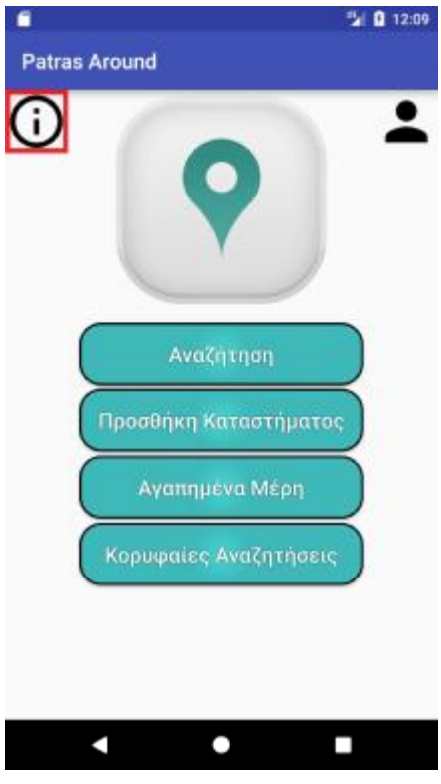

*Εικόνα 35: Info button* 

Μόλις ανοίξουν οι πληροφορίες, ο χρήστης θα βλέπει κάτι σαν την *Εικόνα 36*.

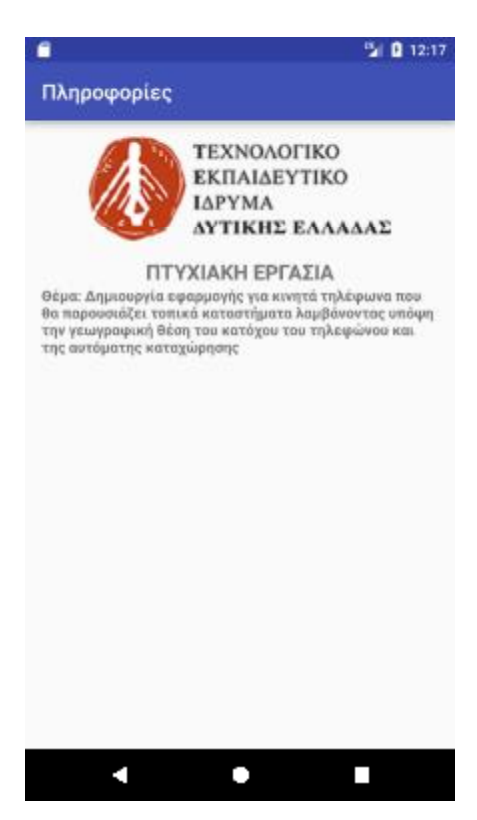

*Εικόνα 36: Πληροφορίες Patras Around* 

Από τις πληροφορίες διακρίνεται εύκολα ότι πρόκειται για πτυχιακή εργασία, καθώς φέρει:

- Το λογότυπο του Τεχνολογικού Εκπαιδευτικού Ιδρύματος Δυτικής Ελλάδος t,
- Το θέμα της πτυχιακής εργασίας l,

Ο χρήστης μπορεί να επιστρέψει στην αρχική οθόνη πατώντας το πλήκτρο Back (◄) της συσκευής του.

## **v. Αναφορές και Βιβλιογραφίες**

### **1. Αναφορές**

- <http://www.gabesechansoftware.com/location-tracking/> t.
- <http://www.dmst.aueb.gr/dds/ism/oo/indexw.htm> t.
- <https://el.wikipedia.org/wiki/Java>  $\mathbf{r}$
- <https://en.wikipedia.org/wiki/XML>  $\blacksquare$
- [https://en.wikipedia.org/wiki/Android\\_Studio](https://en.wikipedia.org/wiki/Android_Studio)  $\mathbf{r}$
- <https://en.wikipedia.org/wiki/PHP>  $\mathbf{r}$
- <https://en.wikipedia.org/wiki/Gradle>  $\mathbf{L}$
- <https://docs.oracle.com/javase/7/docs/api/> ÷.
- <https://developer.android.com/reference/packages.html>  $\mathbf{r}$
- <http://www.w3schools.com/>
- [https://en.wikipedia.org/wiki/Unified\\_Modeling\\_Language](https://en.wikipedia.org/wiki/Unified_Modeling_Language)  $\mathbf{r}$
- <http://www.dmst.aueb.gr/dds/ism/oo/indexw.htm>

### **2. Βιβλία**

- Android Programming The Big Nerd Ranch Guide E Book  $\mathcal{L}^{\mathcal{L}}$
- Android 6 Studio Development Essentials Neil Smyth E Book
- Java Programming for Android Developers for Dummies E Book
- Android Phones for Dummies E Book
- PHP for the Web Visual Quickstart Guide E Book